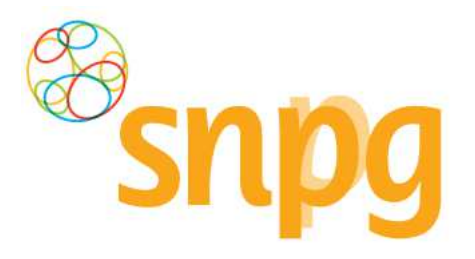

# GEBRUIKERSHANDLEIDING

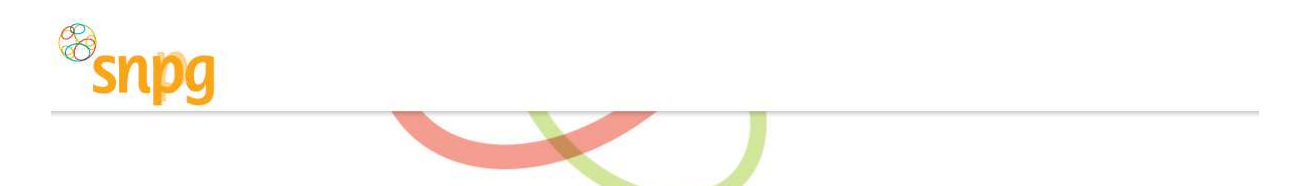

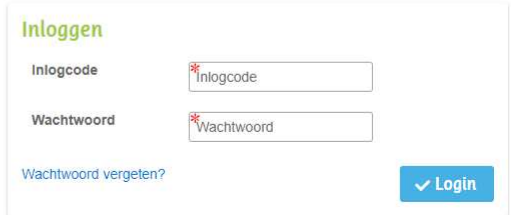

## **SNPG WEBAPPLICATIE**

**GRIEPVACCINS** PNEUMOKOKKENVACCINS COVID-19VACCINS

> Versie 3.0 Januari 2021

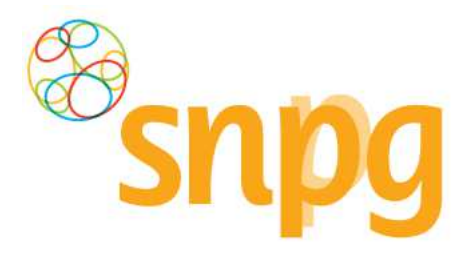

### **Documentgegevens**

### **Versiebeheer**

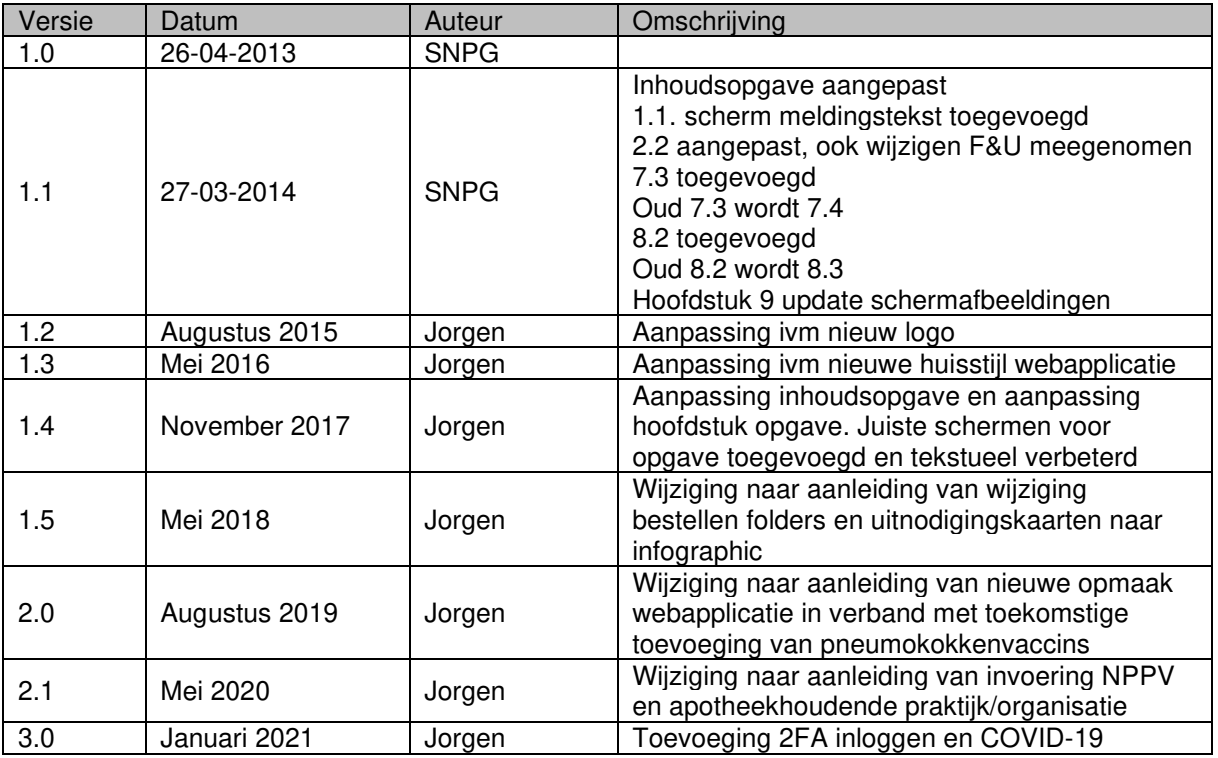

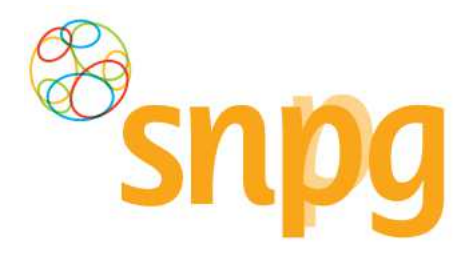

### Inhoudsopgave

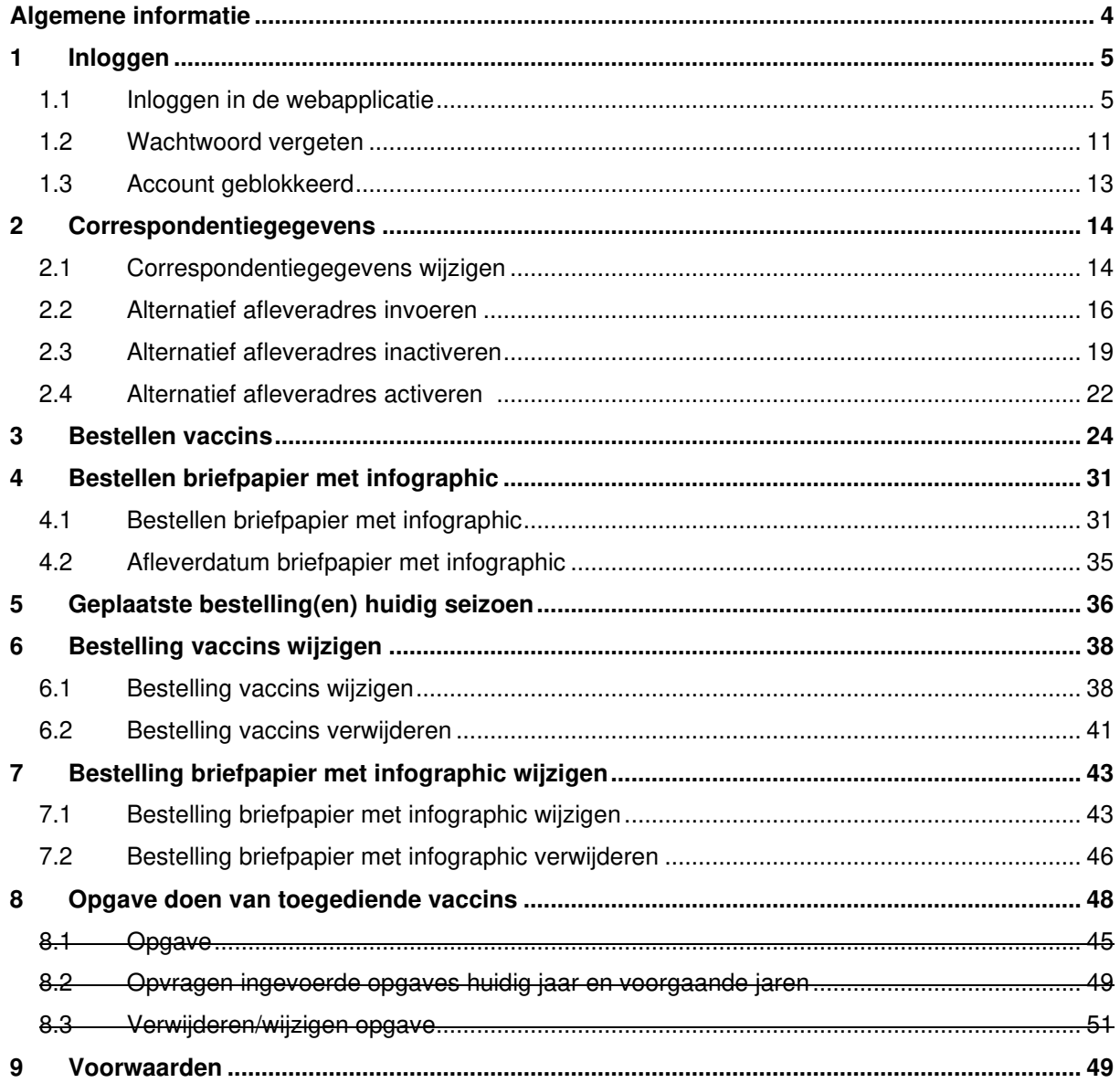

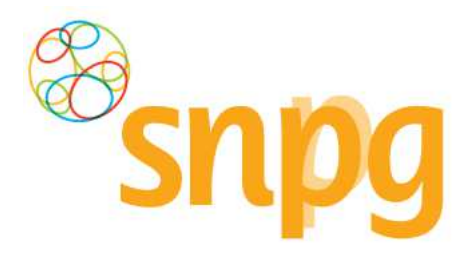

### **Algemene informatie**

### *Waarom deze handleiding?*

Zorgorganisaties spelen een belangrijke rol bij de uitvoering van het Nationaal Programma Grieppreventie en Nationaal Programma Pneumokokkenvaccinatie Volwassenen en COVID-19 vaccinatieprogramma. Vaccins voor deze programma's kunnen besteld worden via de webapplicatie van de Stichting Nationaal Programma Grieppreventie (SNPG). Ook de opgave dient ingevoerd te worden in de webapplicatie.

Deze handleiding is geschreven om u stap voor stap te helpen bij het bestellen en doen van opgave, maar u kunt het ook gebruiken als naslagwerk indien u problemen ondervindt.

### *Verkrijgen van een inlogcode en wachtwoord voor een zorgorganisatie*

Wanneer u zich als nieuwe organisatie wil aanmelden bij SNPG, dan kunt u op de website www.snpg.nl een formulier downloaden onder het kopje 'Downloads'.

Middels het 'formulier nieuwe zorgorganisatie' kunt u een account aanvragen. Vul dit formulier volledig in en voeg de gevraagde documenten toe, waarna SNPG een gebruikersaccount kan aanmaken voor de organisatie. U ontvangt per mail de inloggegevens die u nodig heeft om het account te kunnen beheren.

Bij vragen kunt u contact opnemen met SNPG via het telefoonnummer 0900 – 47 43 777 (0,10 ct. p/m) of via mail: griep@snpg.nl, pneumokokken@snpg.nl of covid19@snpg.nl.

### *Contact met SNPG*

Wanneer u problemen ondervindt en u kunt het antwoord op uw vraag niet terugvinden op de website van SNPG (www.snpg.nl) kunt u contact opnemen met SNPG.

### Openingstijden

SNPG is telefonisch bereikbaar van maandag tot en met vrijdag tussen 9:00 uur en 12:00 uur en van 12:45 tot 17:00 uur.

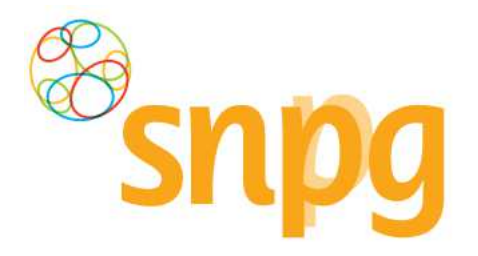

### **1 Inloggen**

U hebt uw inlogcode en wachtwoord bij de hand en wilt gaan inloggen in de webapplicatie. Deze webapplicatie is te bereiken via de internetsite van de SNPG (www.snpg.nl). Onderstaand wordt aan de hand van tekst en beeld weergegeven hoe u kunt inloggen in het account bij SNPG.

### *1.1 Inloggen in de webapplicatie*

### *Stap 1*

U opent de internet browser op uw computer (bijvoorbeeld Google Chrome)

### *Stap 2*

In de adresbalk van uw internet browser typt u het webadres in van de SNPG, dit is www.snpg.nl.

### *Stap 3*

Op de internetpagina van de SNPG ziet u in het bovenste menu helemaal rechts Inloggen. U klikt hierop met uw linker muisknop.

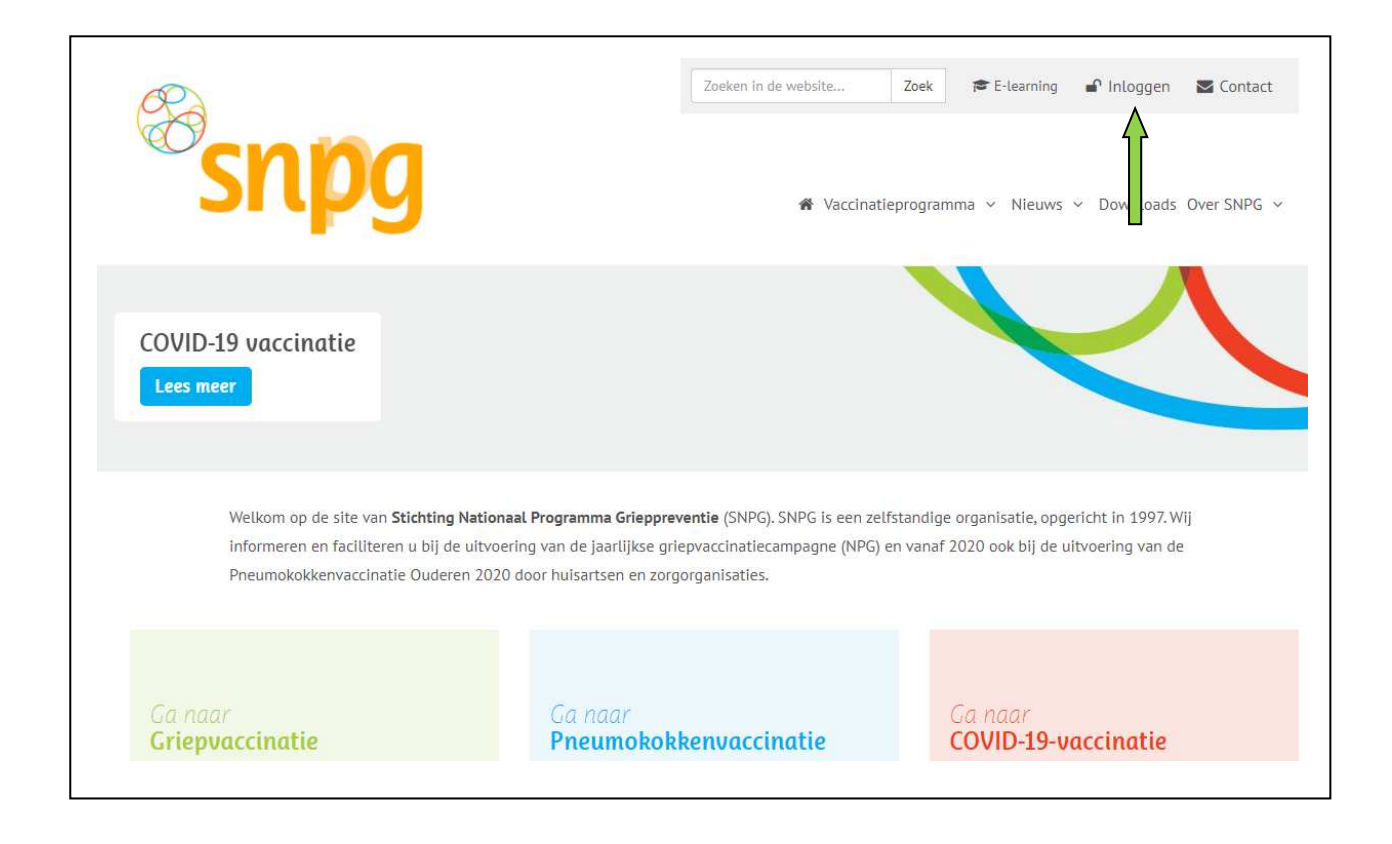

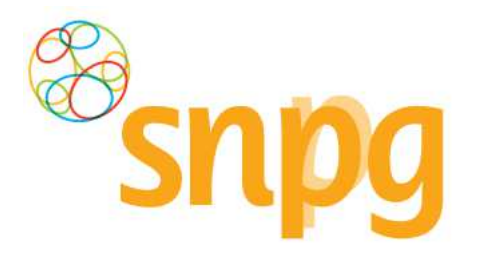

Als u gebruik maakt van de mobiele pagina of het scherm niet gemaximaliseerd heeft, dan verschijnt

het menu in de vorm van drie streepjes ( $\equiv$ ). Als u hierop klikt opent het menu en dan is de onderste keuze Inloggen.

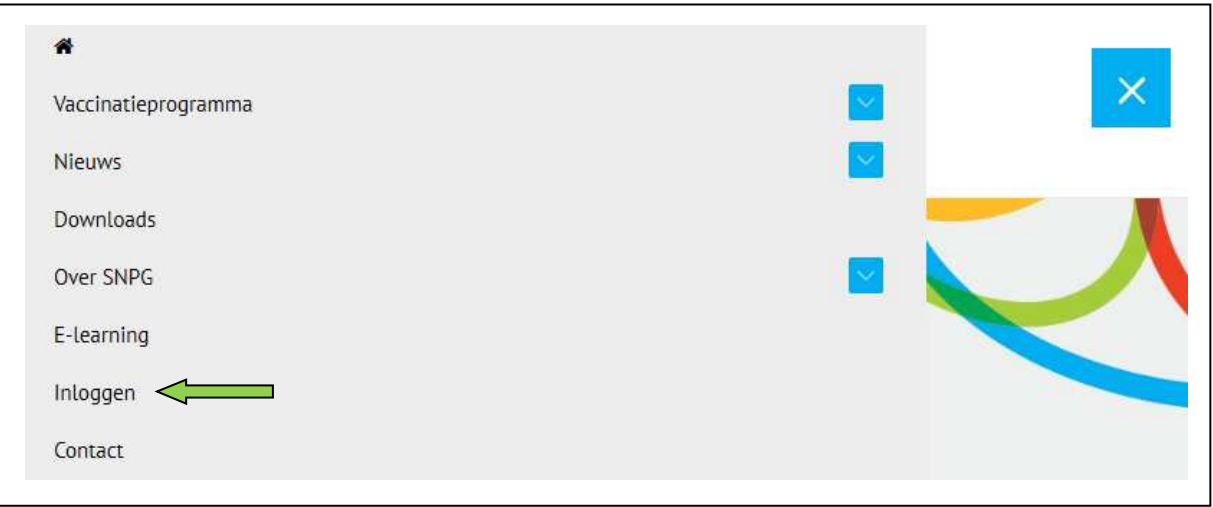

### *Stap 4*

U wordt nu doorgelinkt naar het inlogscherm van de webapplicatie. Het inlogscherm ziet eruit zoals hieronder.

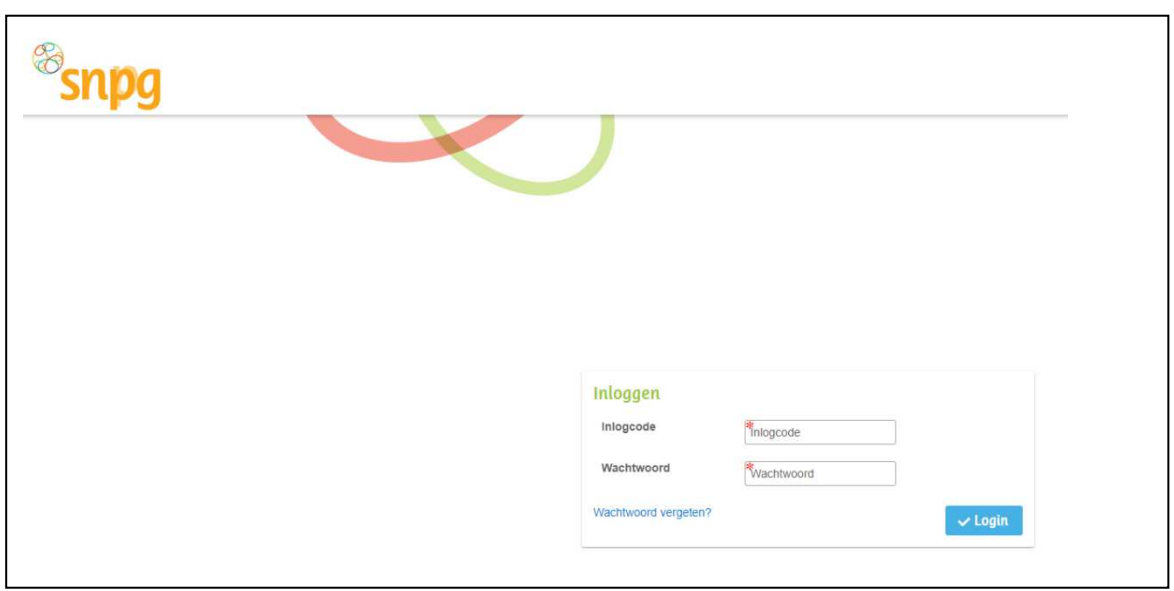

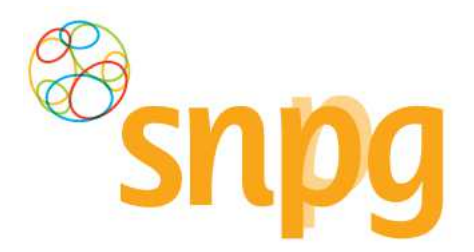

### *Stap 5*

U vult uw inlogcode en wachtwoord in en klikt met uw linker muisknop op *Inloggen.* 

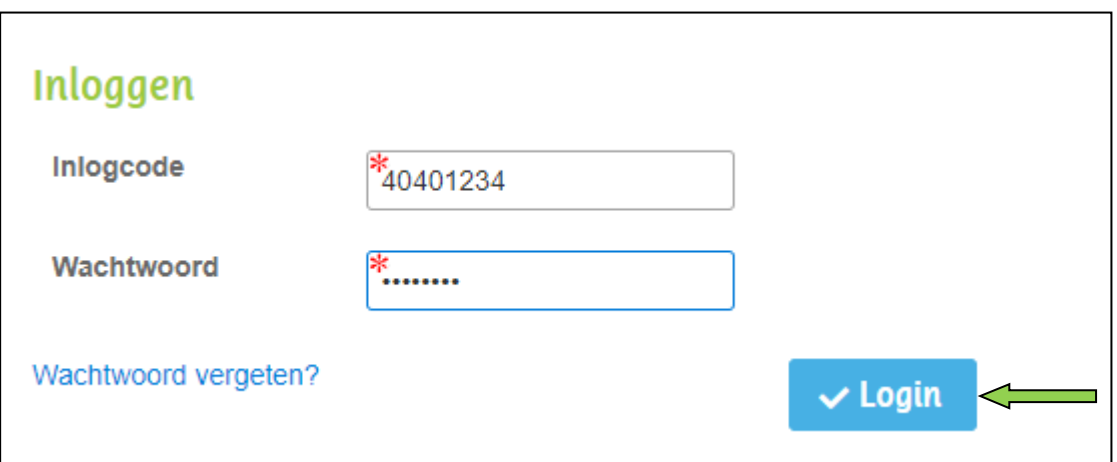

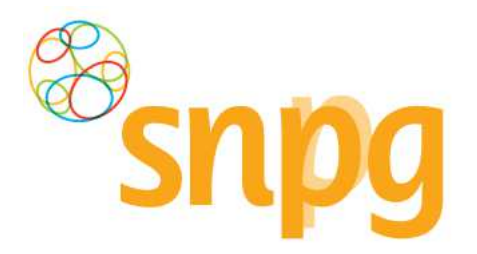

#### *Stap 6*

Indien u nog niet de twee factor authenticatie (2FA) heeft geactiveerd, dan dient u nu de 2FA te activeren. 2FA is een extra beveiliging voor uw account, om te voorkomen dat anderen in uw account kunnen komen. De 2FA is een verificatie code die u bij het inloggen moet opgeven, voordat u daadwerkelijk in het account ingelogd bent.

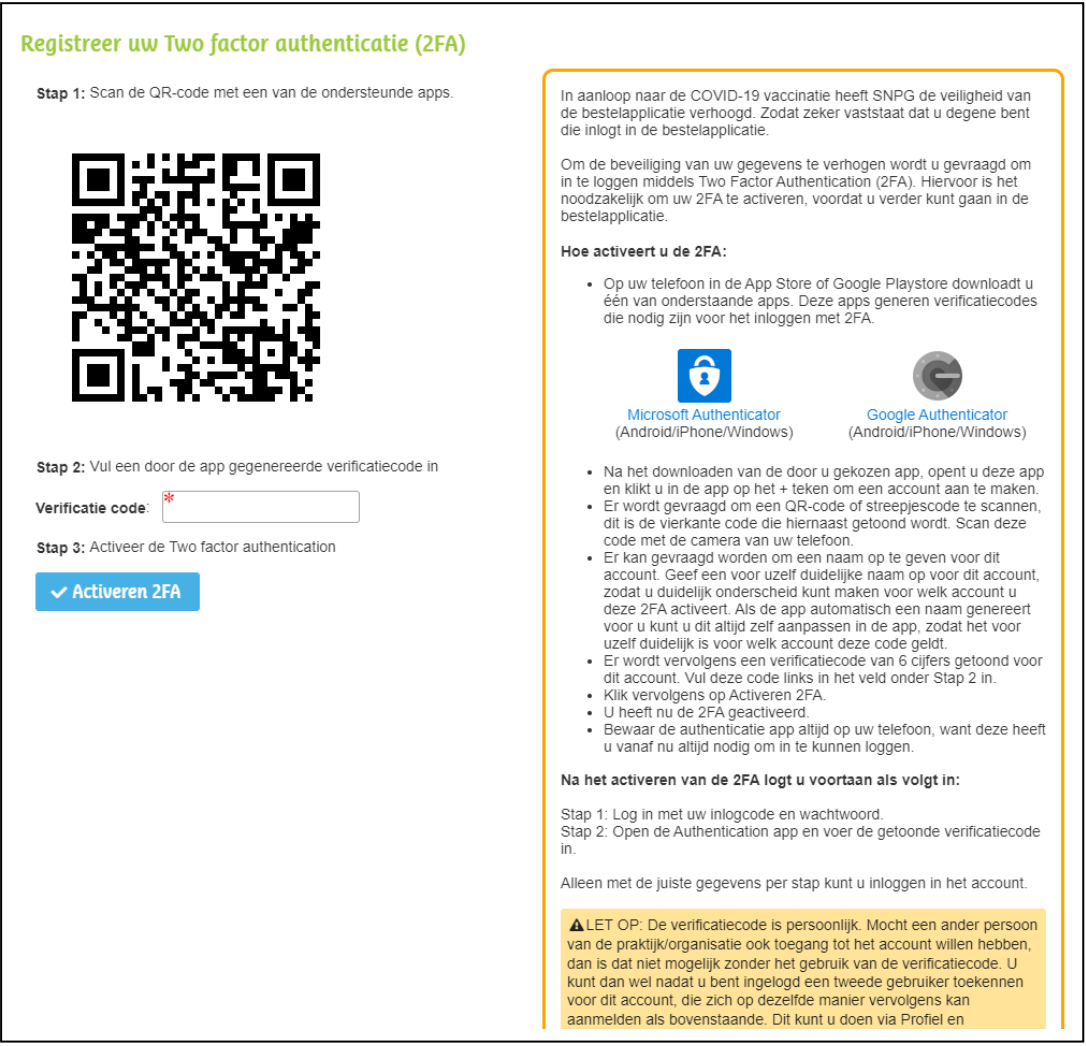

Om de 2FA te activeren dient u de volgende stappen te doorlopen:

- Op uw telefoon in de Appstore of Google Playstore download u één van onderstaande apps. Deze apps generen verificatiecodes die nodig zijn voor het inloggen met 2FA.

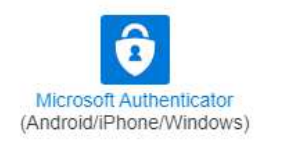

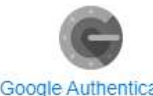

Google Authenticator (Android/iPhone/Windows)

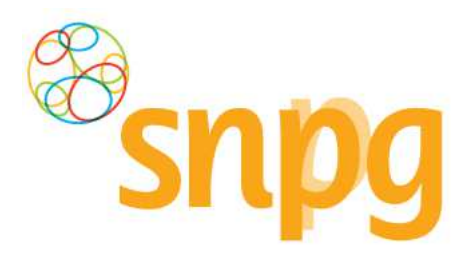

- Na het downloaden van de door u gekozen app, opent u deze app en klikt u in de app op het + teken of account toevoegen om een account aan te maken.
- Er wordt gevraagd om een QR-code of streepjescode te scannen, dit is de vierkante code die hiernaast getoond wordt. Scan deze code met de camera van uw telefoon.
- Er kan gevraagd worden om een naam op te geven voor dit account. Geef een voor uzelf duidelijke naam op voor dit account, zodat u duidelijk onderscheid kunt maken voor welk account u deze 2FA activeert. Als de app automatisch een naam genereert voor u kunt u dit altijd zelf aanpassen in de app, zodat het voor uzelf duidelijk is voor welk account deze code geldt.
- Er wordt vervolgens een verificatiecode van 6 cijfers getoond voor dit account. Vul deze code links in het veld onder Stap 2 in zonder spaties.
- Klik vervolgens op Activeren 2FA.
- U heeft nu de 2FA geactiveerd.
- Bewaar de authenticatie app altijd op uw telefoon, want deze heeft u vanaf nu altijd nodig om in te kunnen loggen.

De verificatiecode is persoonlijk. Mocht een ander persoon van de organisatie ook toegang tot het account willen hebben, dan is dat niet mogelijk zonder het gebruik van de verificatiecode. U kunt dan wel nadat u bent ingelogd een tweede gebruiker toekennen voor dit account, die zich op dezelfde manier vervolgens kan aanmelden als bovenstaande. Dit kunt u doen via Profiel en vervolgens te kiezen voor Praktijkgebruikers beheren, zie hoofdstuk 2.3.

#### *Stap 7*

Indien u de 2FA al heeft geactiveerd zal worden gevraagd om de verificatie code. Zoek deze code op in de door u gebruikte authenticatie app, voer de code zonder spaties in en klik op Valideer.

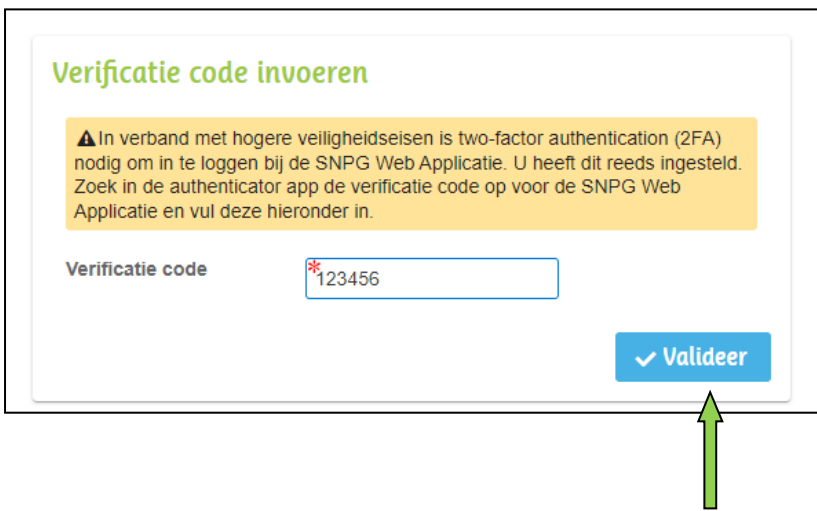

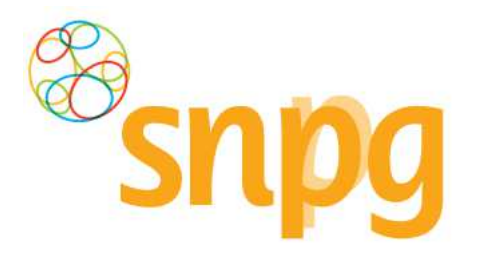

#### *Stap 8*

Indien er zeer belangrijke meldingen zijn, krijgt u na het inloggen betreffende melding als eerste te zien en dient u aan te geven dat u deze melding gelezen heeft. De melding verschijnt iedere keer na het inloggen, totdat u aangeeft de melding gelezen te hebben.

U geeft aan de melding te hebben gelezen door het vakje onder de tekst aan te vinken. Dat kunt u doen door met de muis in het vakje te gaan staan en vervolgens op de linker muisknop te klikken.

SNPG handelt conform de AVG (Algemene Verordening Gegevensbescherming). Wij willen u daar graag extra op attenderen en willen graag van u de bevestiging dat u hiervan op de hoogte bent. Totdat u heeft gemarkeerd de melding te hebben gelezen zal onderstaand scherm als eerste verschijnen na het inloggen.

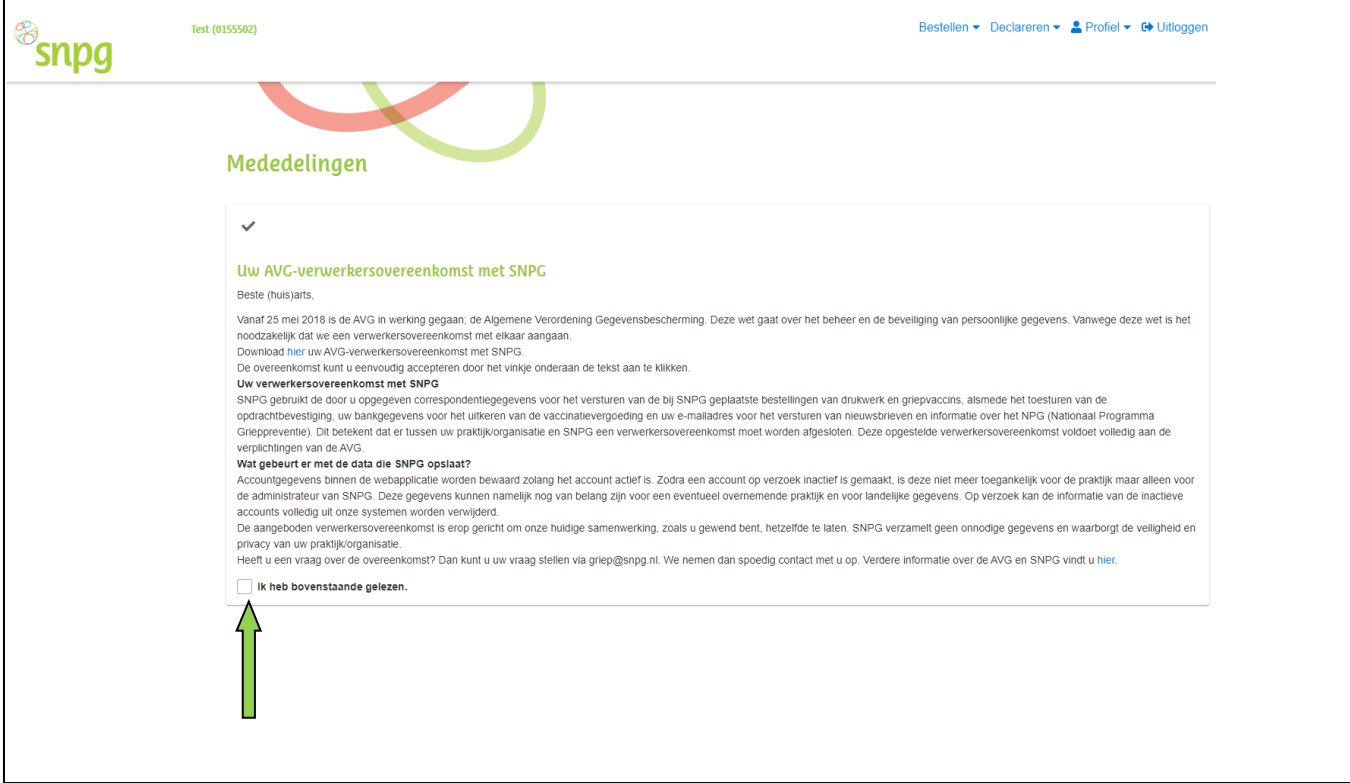

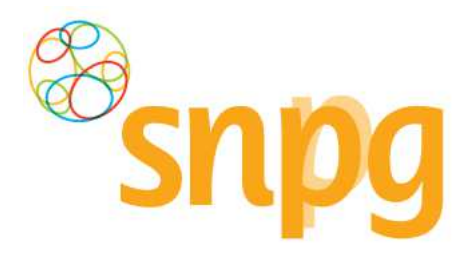

### *1.2 Wachtwoord vergeten*

Wanneer u uw wachtwoord bent vergeten, doorloopt u onderstaande stappen:

### **Stap 1**

U vult uw inlogcode in en klikt met uw linker muisknop op Wachtwoord vergeten.

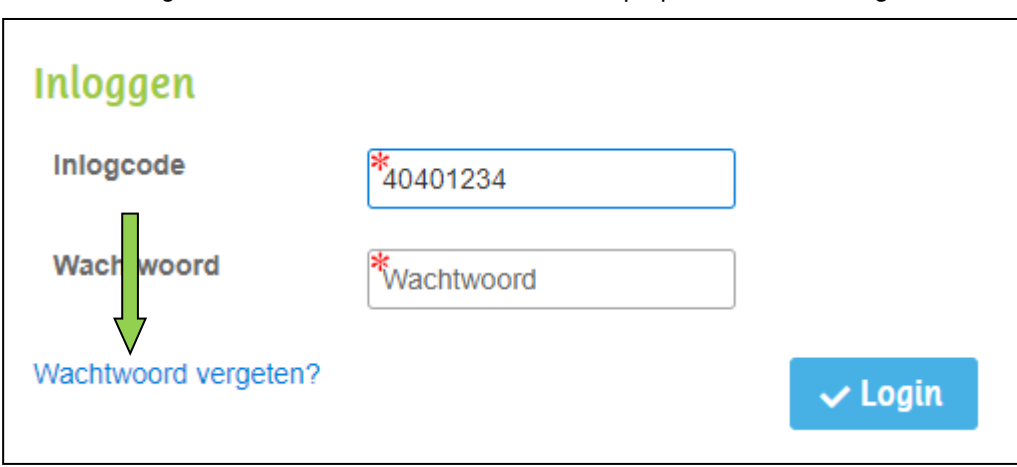

### **Stap 2**

Rechtsboven in uw scherm verschijnt een melding, zoals hieronder weergegeven. Er wordt nu een e-mail verzonden naar beide e-mailadressen, zoals vermeld in het account. In deze mail vindt u een link waar u op dient te klikken met de linker muisknop, zodat u een nieuw wachtwoord kunt invoeren. LET OP: de link in de mail is slechts 30 minuten geldig, u dient dus direct de link te activeren.

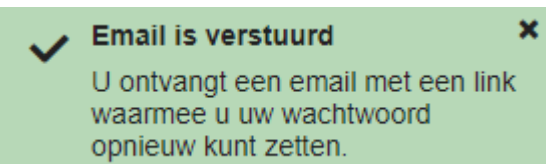

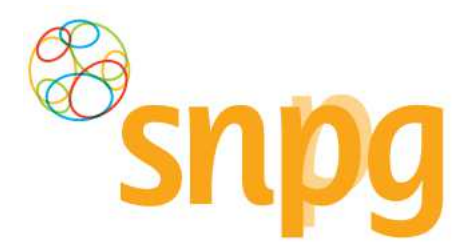

### **Stap 3**

Nadat u in de e-mail op de link heeft geklikt, verschijnt onderstaand scherm. Hier kunt u een nieuw wachtwoord invoeren bestaande uit minimaal 8 karakters. Het minimum aantal karakters is de enige eis voor het aan te maken wachtwoord.

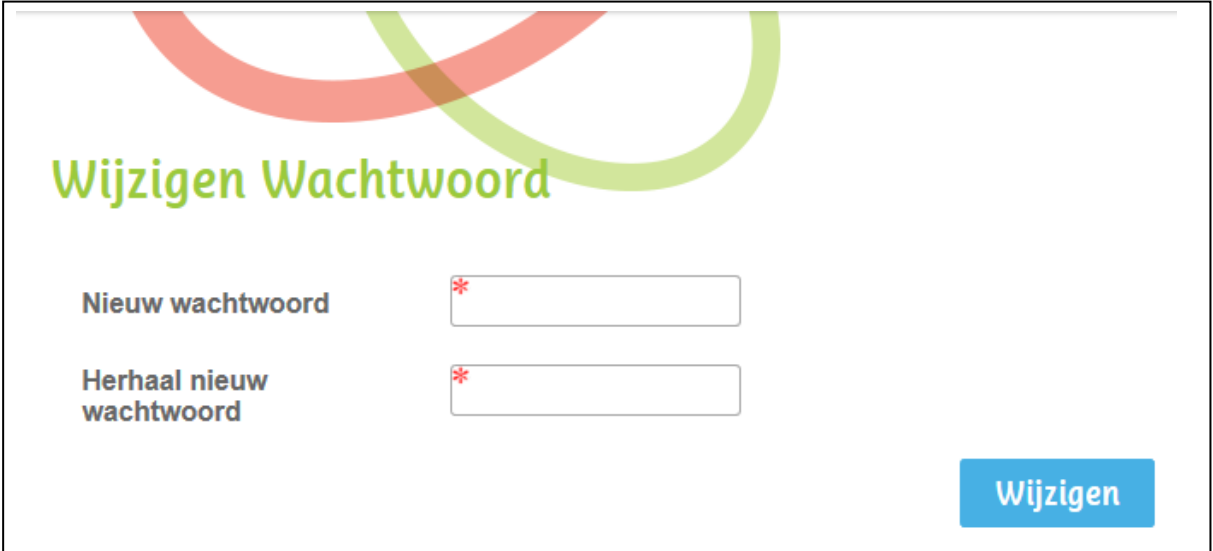

### **Stap 4**

Bij Nieuw wachtwoord voert u een wachtwoord in van minimaal 8 karakters. Bij Herhaal nieuw wachtwoord voert u exact hetzelfde in. Vervolgens klikt u met de linker muisknop op Wijzigen. Indien u bovenstaande correct doet, bent u nu direct ingelogd in uw account.

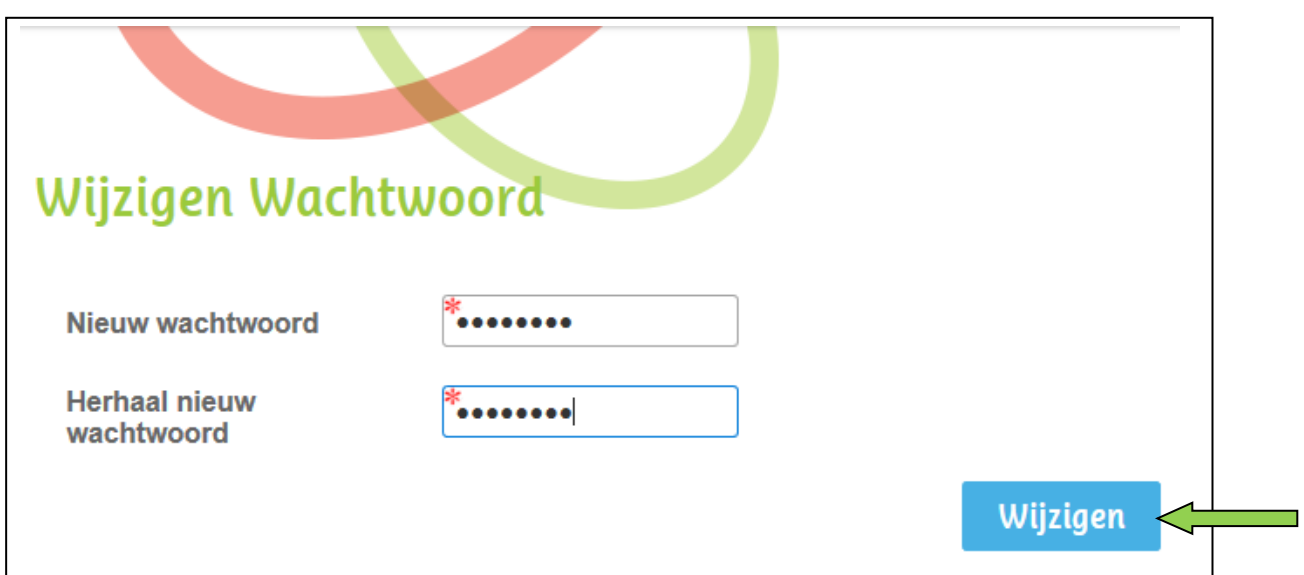

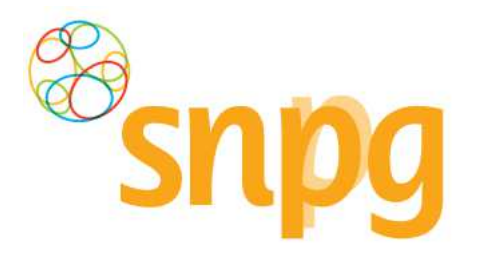

### *1.3 Twee Factor Authenticatie (2FA) verloren/kwijt*

Wanneer u niet meer beschikt over de verificatiecodes om bij het inloggen verder te komen, dan dient u contact op te nemen met SNPG om te kijken hoe uw account weer opnieuw toegankelijk gemaakt kan worden.

### *1.4 Account geblokkeerd*

Wanneer u driemaal verkeerd hebt ingelogd, wordt uw account automatisch geblokkeerd door de webapplicatie wegens veiligheidsredenen. U dient dan contact op te nemen met SNPG via griep@snpg.nl, pneumokokken@snpg.nl of via telefoonnummer 0900 - 4743777 (0,10 ct. p./m.) om uw account te deblokkeren. Als SNPG uw account heeft gedeblokkeerd dan kunt u de stappen doorlopen op de manier als beschreven in §1.2 van de handleiding.

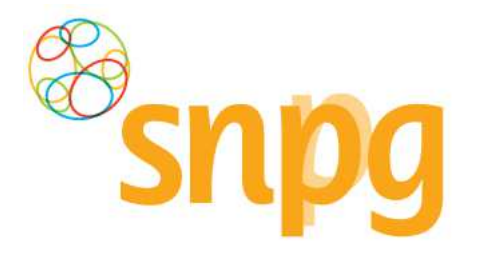

### **2 CORRESPONDENTIEGEGEVENS**

Voorafgaande stappen:

- Inloggen
- Voor alle stappen waarbij wordt aangegeven welke keuze u in het menu moet maken, geldt dat bij gebruik van de mobiele versie of als u uw scherm niet heeft gemaximaliseerd, u eerst op het

Ξ teken dient te klikken, voordat u bij de vermelde keuze in het menu kunt komen.

De correspondentiegegevens bevat essentiële informatie welke van toepassing is voor het bestellen, leveren en verantwoorden van de griep- en pneumokokkenvaccins, maar ook voor de algemene communicatie tussen de SNPG en uw organisatie. Denk hierbij bijvoorbeeld aan bestelbevestigingen, opdrachtbevestigingen en opgaveverzichten die aan u gemaild of per post verzonden worden. Het is dan ook van groot belang dat u de correspondentiegegevens altijd goed controleert, voordat u verder gaat in de webapplicatie.

### *2.1 Correspondentiegegevens opvragen*

In het geval de correspondentiegegevens niet direct verschijnen na het inloggen, kunt u op de volgende manier de correspondentiegegevens opvragen.

#### *Stap 1*

U klikt rechts bovenaan met de linker muisknop op Profiel. Voor de mobiele versie geldt dat u eerst op

 $h$ het  $\overline{=}$  teken rechts bovenin dient te klikken.

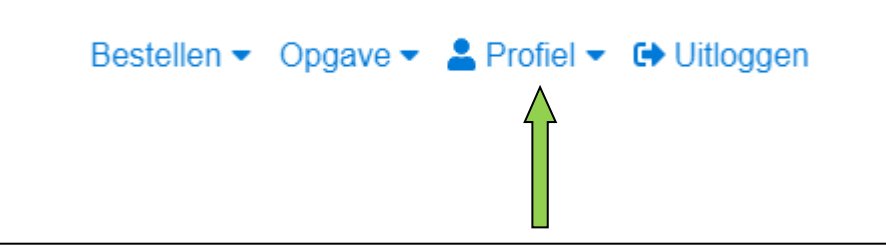

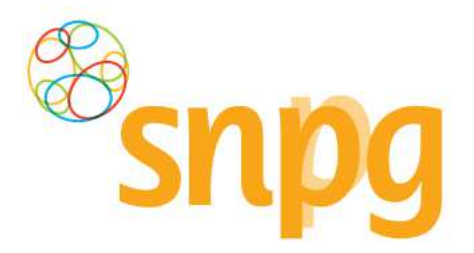

### *Stap 2*

Er verschijnt een keuze menu. Klik met de linker muisknop op Correspondentiegegevens.

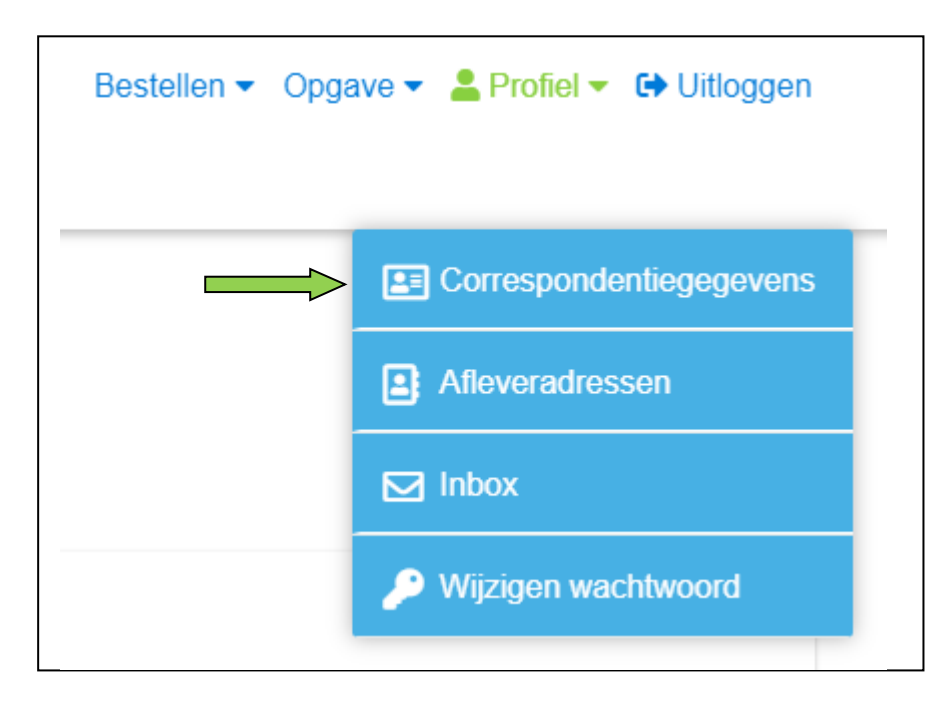

De correspondentiegegevens zullen nu verschijnen.

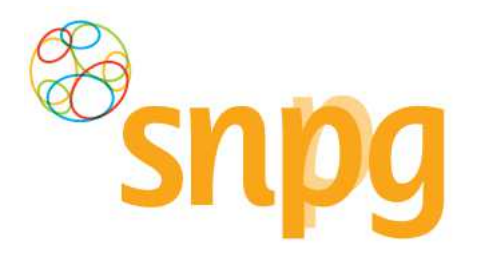

### *2.2 Correspondentiegegevens wijzigen*

Wanneer er een wijziging is in uw correspondentiegegevens, dan kunt u deze als volgt doorvoeren in de webapplicatie.

### *Stap 1*

De correspondentiegegevens bestaan uit twee delen, de algemene gegevens van de organisatie (Correspondentiegegevens organisatie) en de gegevens van de besteller (Mijn gegevens). In het correspondentiescherm klikt u met uw linker muisknop op Wijzigen onder het gedeelte dat u wilt wijzigen.

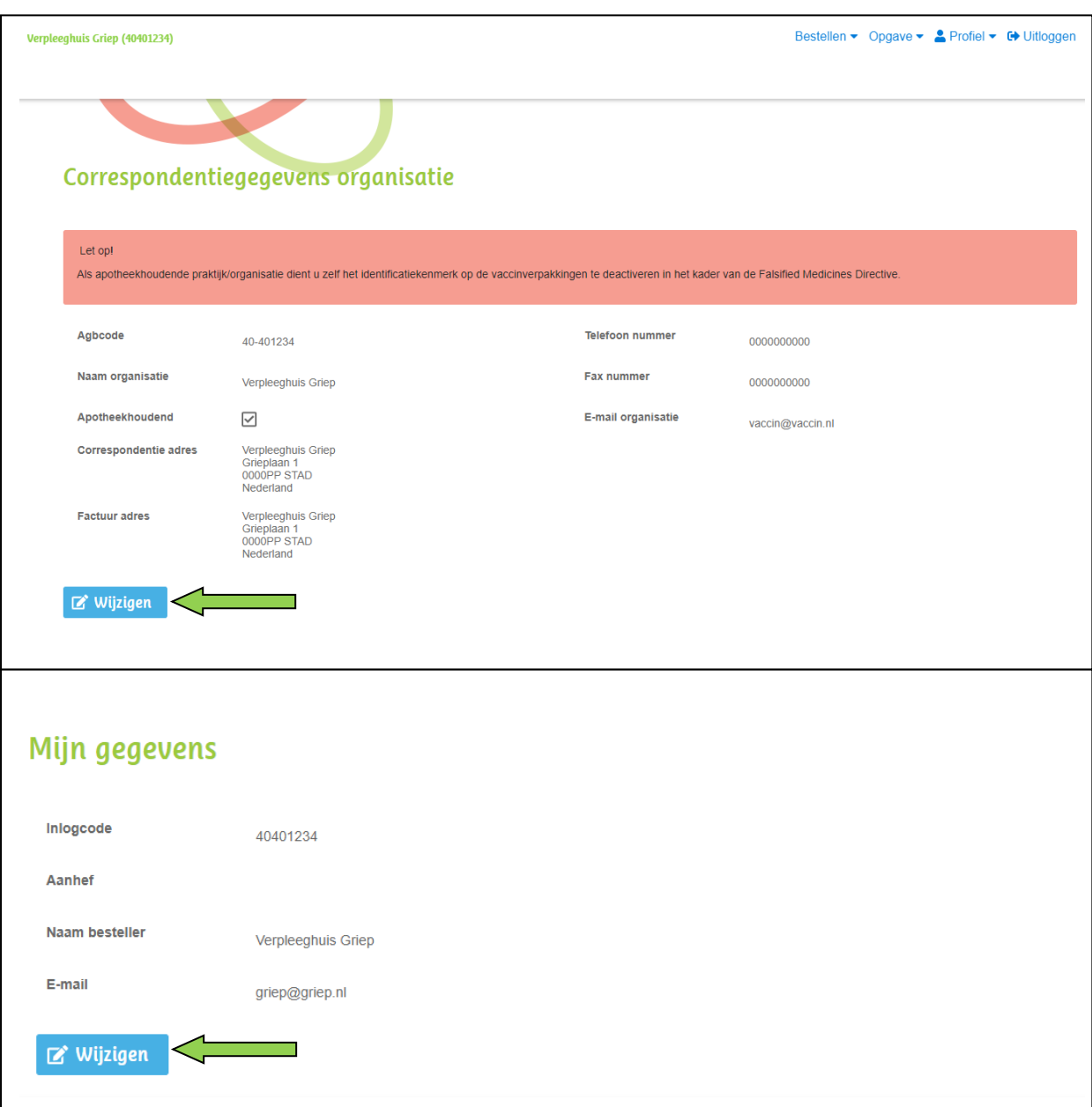

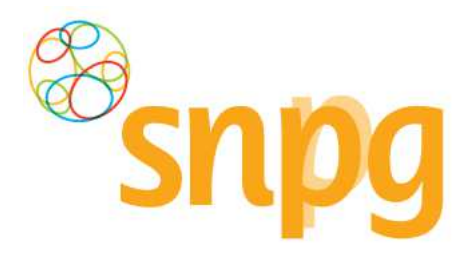

#### *Stap 2*

Voor het gekozen onderdeel zijn de velden in het scherm nu bewerkbaar. Het is niet mogelijk om beide onderdeel tegelijk te wijzigen. U kunt de gewenste wijzigingen nu invullen.

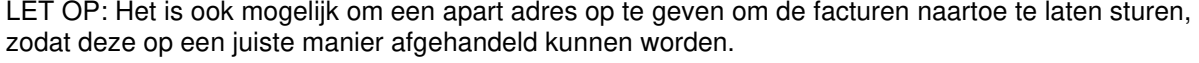

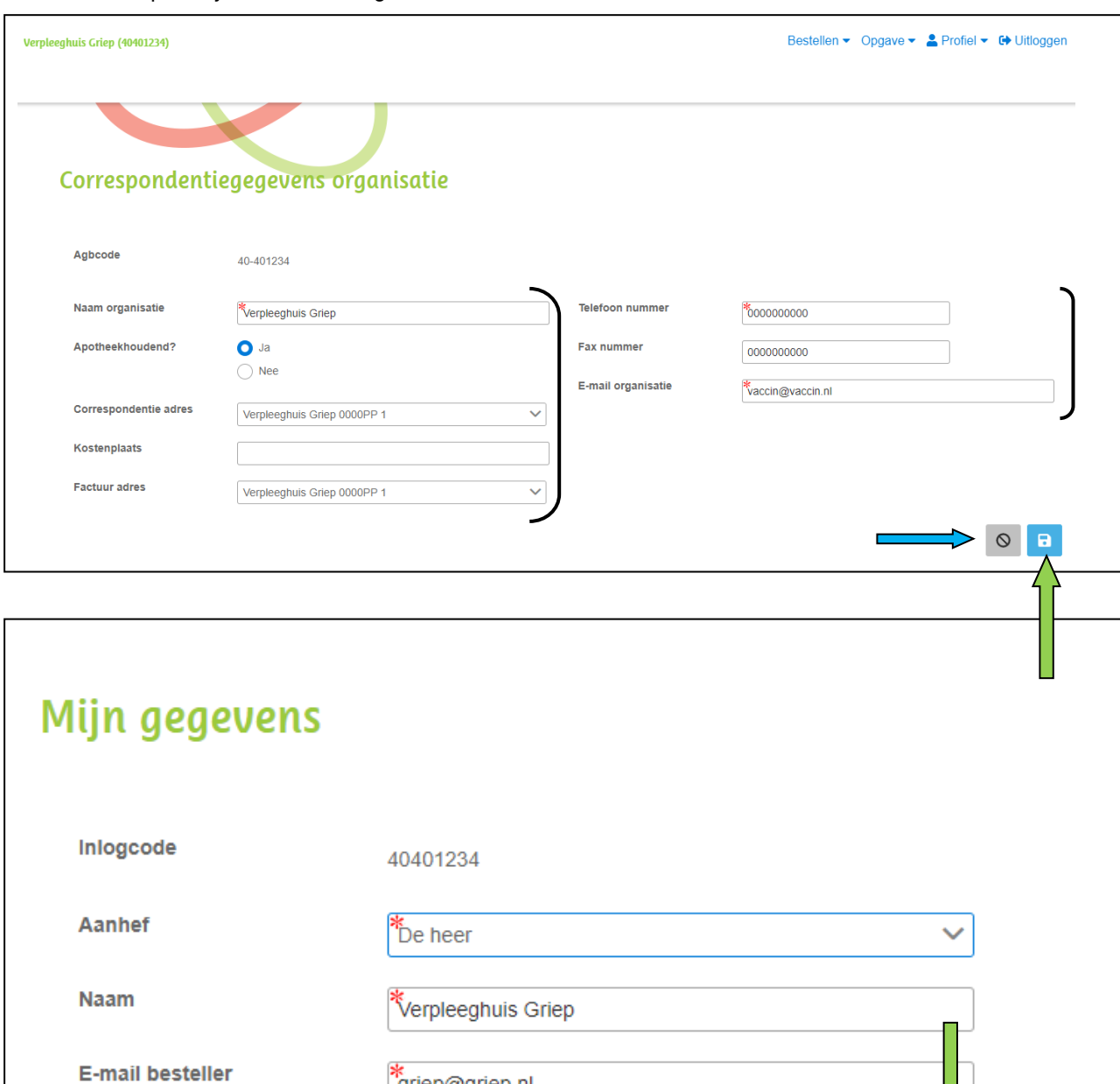

griep@griep.nl

 $\mathord{\mathsf{O}}$ 

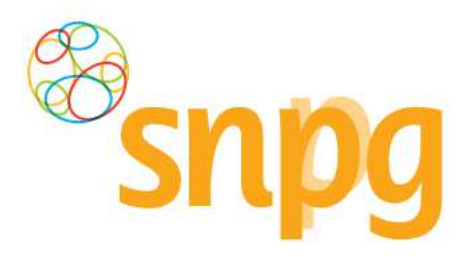

### *Stap 3*

Nadat u de correspondentiegegevens gewijzigd hebt, klikt u met uw linker muisknop op *Opslaan* (groene pijl) De wijzigingen zijn nu opgeslagen en u ontvangt een bevestigingsmail van de wijziging op beide door u verstrekte e-mailadressen in correspondentiegegevens. Klik op Annuleren als u toch geen wijziging hoeft door te voeren (blauwe pijl).

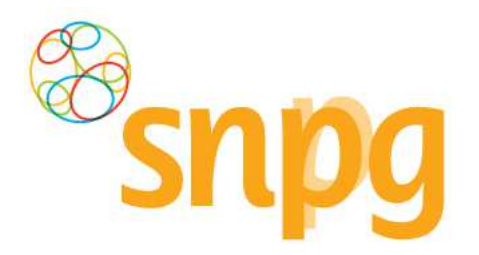

### *2.3 Extra gebruiker toevoegen*

Wanneer u het mogelijk wilt maken dat meerdere personen toegang hebben tot hetzelfde account, dan kunt u extra gebruikers toevoegen binnen het account. Als er al meerdere gebruikers binnen het account aanwezig zijn, dan heeft elke gebruiker de mogelijkheid om gebruikers toe te voegen. Er is derhalve geen hoofdaccount van waaruit alleen maar extra gebruikers toegevoegd kunnen worden.

### *Stap 1*

U klikt rechts bovenaan met uw linkermuisknop op Profiel.

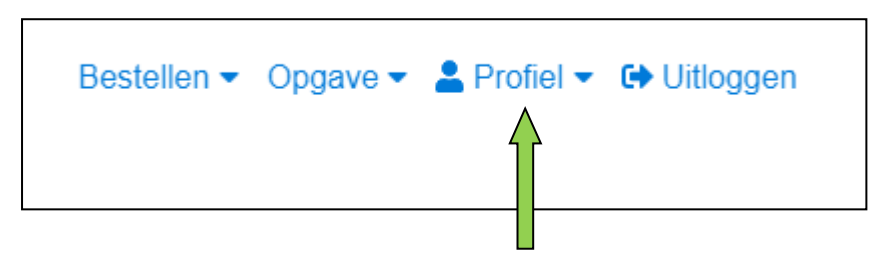

### *Stap 2*

Er verschijnt een keuzemenu. Klik met de linkermuisknop op Praktijkgebruikers beheren.

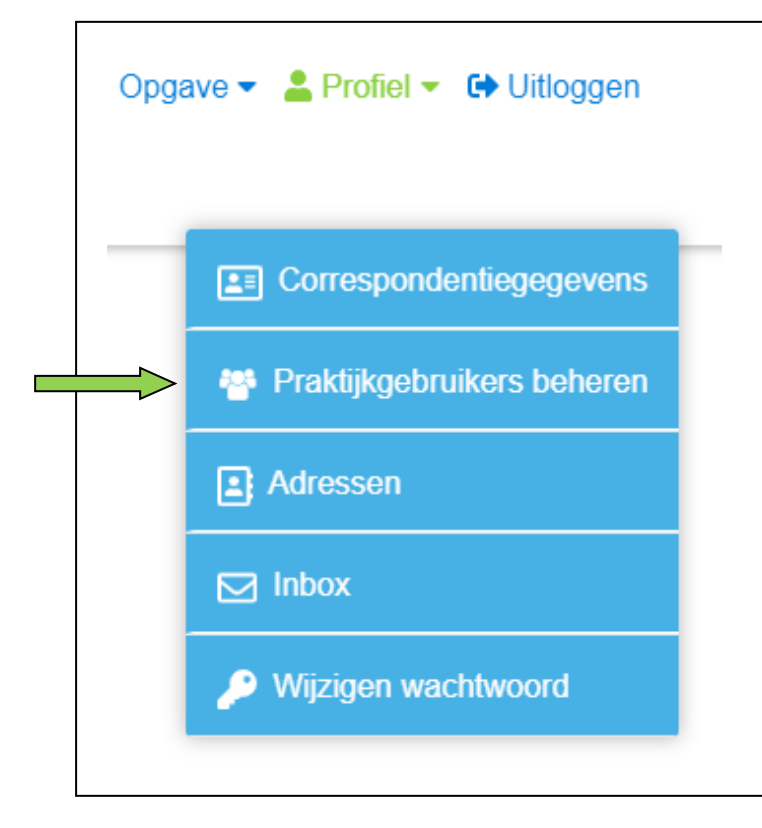

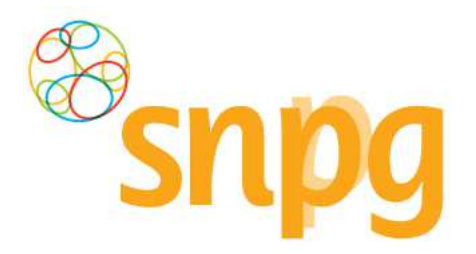

### *Stap 3*

U ziet nu een overzicht van de gebruikers binnen het account. Om een gebruiker toe te voegen klikt u met de linkermuisknop op Gebruiker toevoegen.

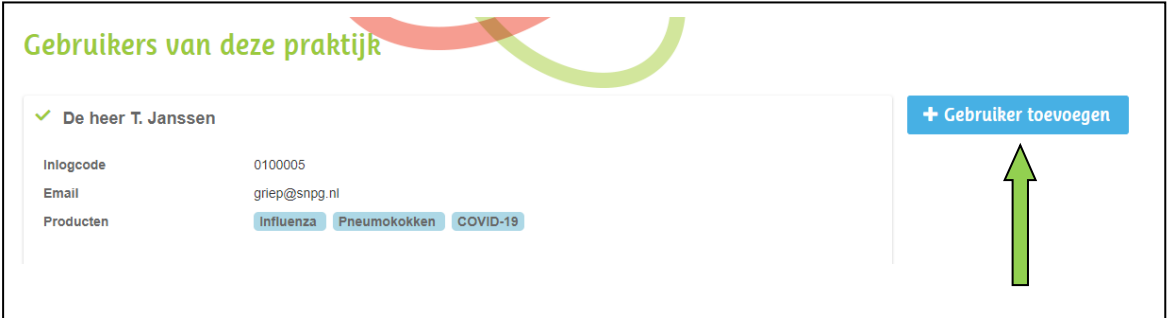

#### *Stap 4*

 $\mathsf{r}$ 

U kunt nu voor de extra gebruiker de gegevens van deze gebruiker invoeren en u kunt kiezen voor welke programma's deze gebruiker de rechten krijgt om te bestellen en te declareren. Het kan bijvoorbeeld zijn dat in uw organisatie verschillende personen elk voor een programma verantwoordelijk zijn. De nieuwe gebruiker kan ook de rechten krijgen voor alle programma's, zodat alle gebruikers volledige toegang hebben tot de functionaliteiten binnen het account.

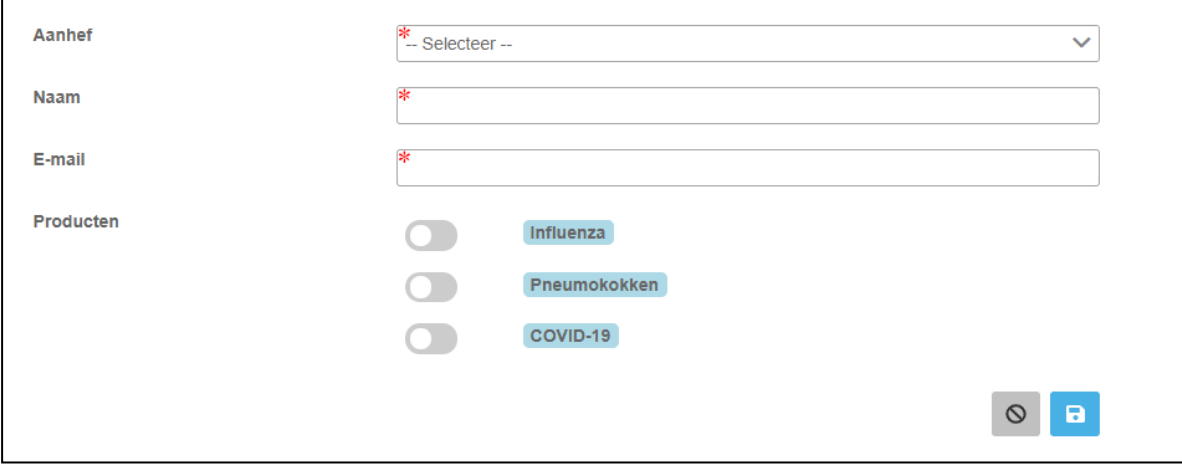

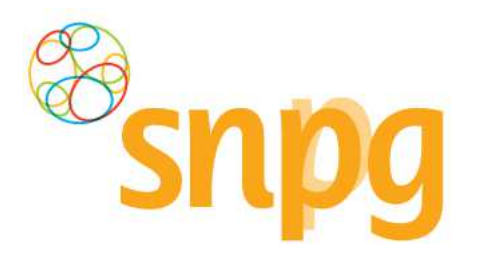

Om per programma de rechten van deze gebruiker wel of niet toe te wijzen, kunt u met de linkermuisknop op het balkje met bolletje klikken bij het betreffende programma. Als het balkje blauw kleurt dan heeft deze gebruiker de rechten voor dit programma, als het balkje grijs is gekleurd dan heeft deze gebruiker niet de rechten voor dit programma.

Het is verplicht om de gebruiker de rechten voor minimaal een programma toe te wijzen.

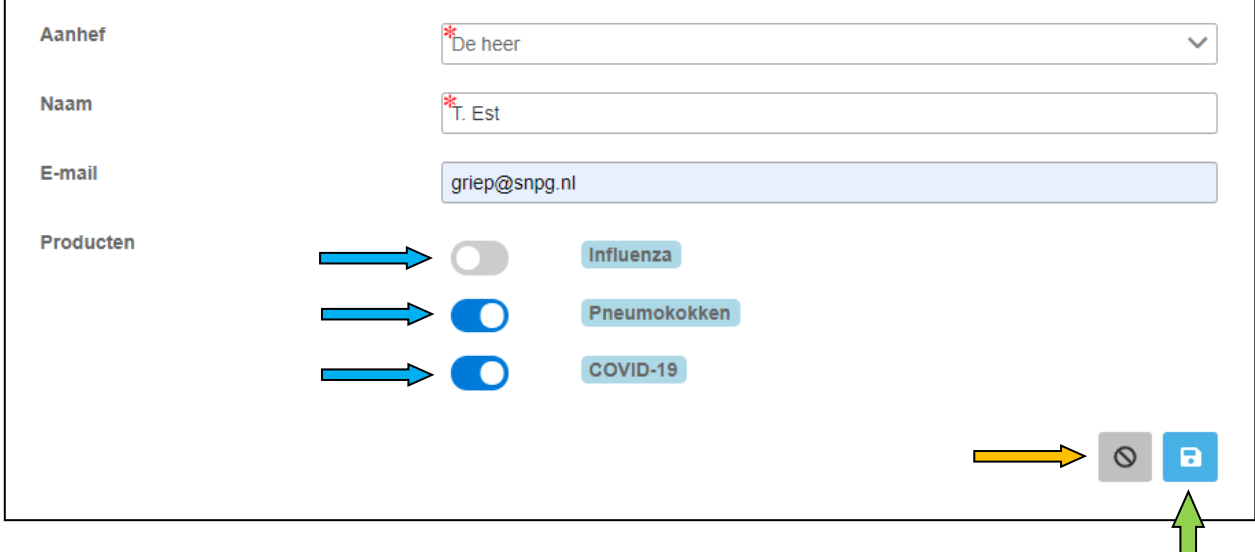

### *Stap 5*

Als de gegevens van de nieuwe gebruiker zijn ingevoerd klikt u met de linkermuisknop op Opslaan l (groene pijl). Als het aanmaken van deze gebruiker toch niet gewenst is, dan kunt u het proces stoppen door op Annuleren (oranje pijl) te klikken.

### *Stap 6*

Nadat u op Opslaan heeft geklikt ziet u onderstaand scherm. De extra gebruiker is toegevoegd en ontvangt een e-mail op het opgegeven adres met daarin een link om het wachtwoord mee in te stellen.

LET OP: deze link is slechts 30 minuten geldig. Als de link niet binnen deze termijn gebruikt wordt, dan dient u de stappen onder §1.2 van de handleiding te doorlopen. Voor de inlogcode van de nieuwe gebruiker zie onderstaande stap 7.

Eventueel kunt u nog een gebruiker toevoegen (groene pijl) of een gebruiker verwijderen (blauwe pijl).

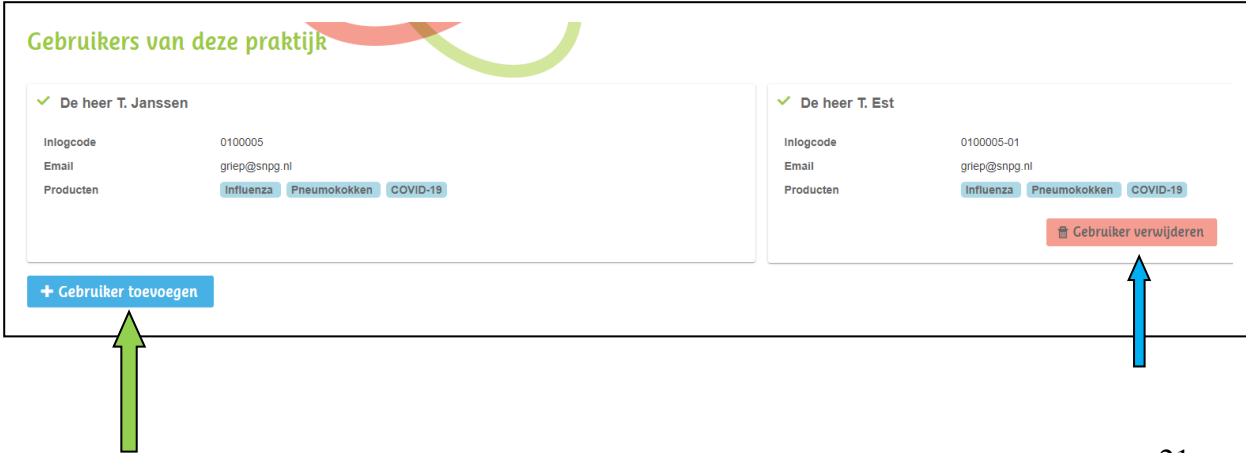

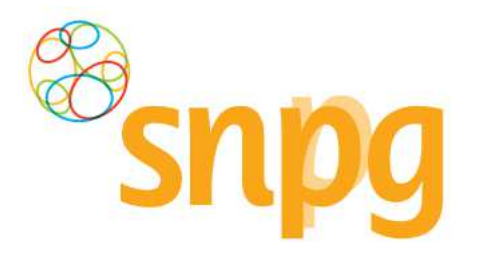

### *Stap 7*

De extra gebruiker heeft een eigen inlogcode toegewezen gekregen welke u in onderstaand scherm kunt nagaan. U kunt deze inlogcode doorgeven aan de extra gebruiker. De extra gebruiker heeft hiermee eigen inloggegevens die toegang geven tot hetzelfde account.

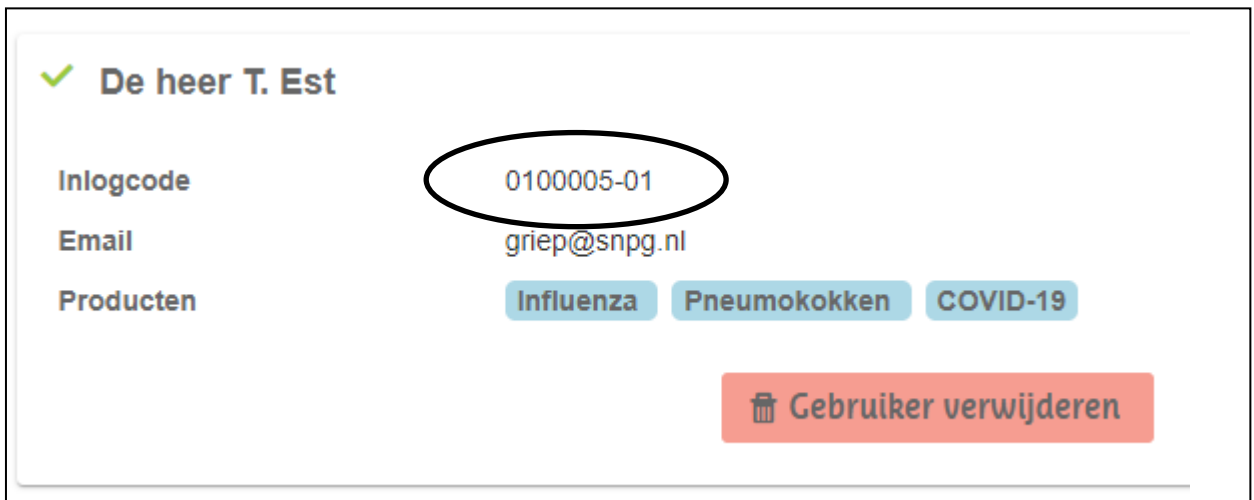

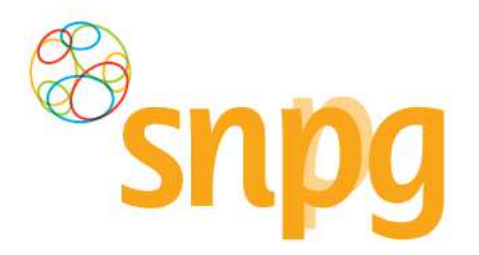

### *2.4 Extra gebruiker verwijderen*

Als er in het account meerdere gebruikers zijn aangemaakt en toegang voor een van deze gebruiker tot het account is niet meer nodig of gewenst, dan kan deze gebruiker ook weer verwijderd worden. Elke gebruiker met toegang tot het account kan elke andere gebruiker verwijderen. Er is derhalve geen hoofdaccount van waaruit dit alleen maar geregeld kan worden.

### *Stap 1*

U klikt rechts bovenaan met uw linkermuisknop op Profiel.

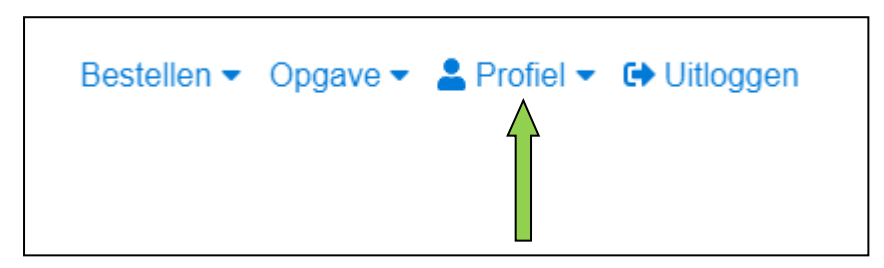

### *Stap 2*

Er verschijnt een keuzemenu. Klik met de linkermuisknop op *Praktijkgebruikers beheren*.

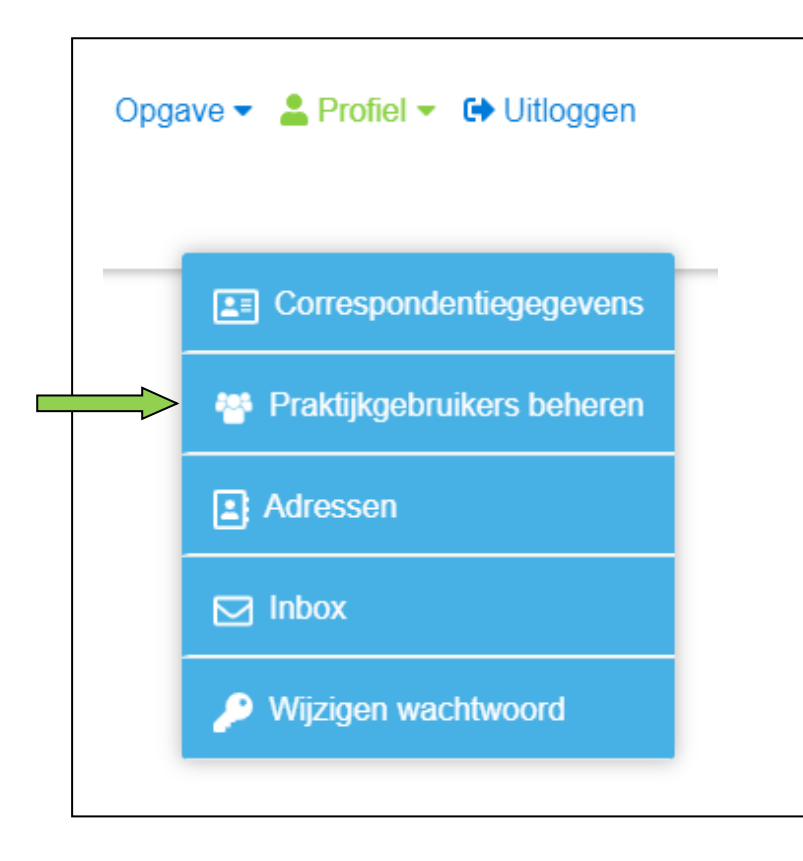

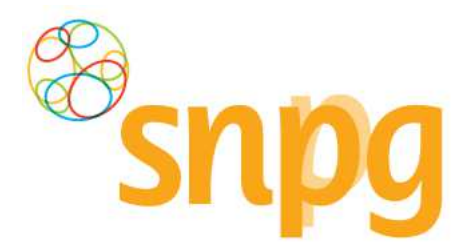

### *Stap 3*

Klik met de linkermuisknop op Gebruiker verwijderen bij de gebruiker die u wilt verwijderen.

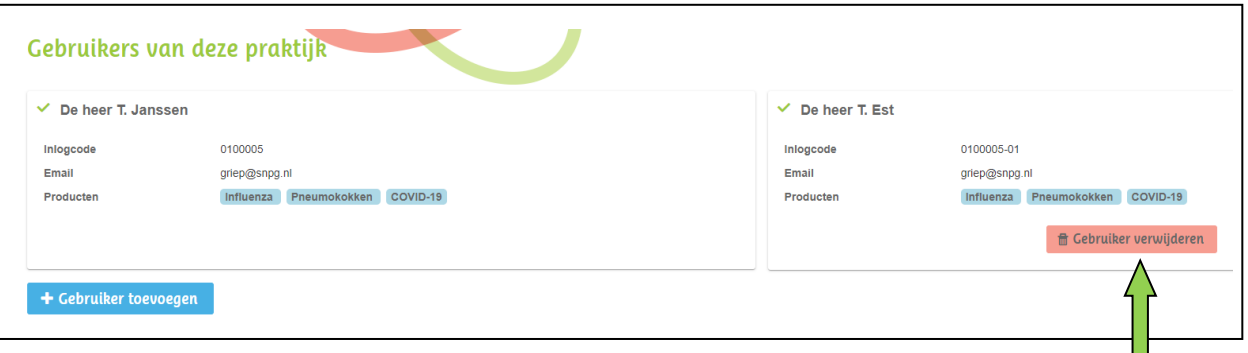

### *Stap 4*

Er verschijnt onderstaande pop-up om de verwijdering te bevestigen. Klik met de linkermuisknop op *Ja* om de verwijdering te bevestigen. Als u de verwijdering toch niet door wilt voeren klikt u op Nee.

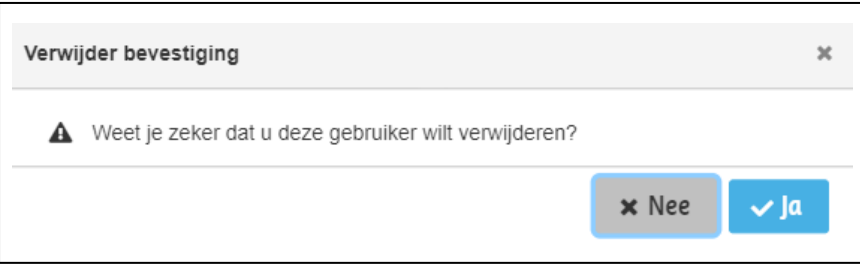

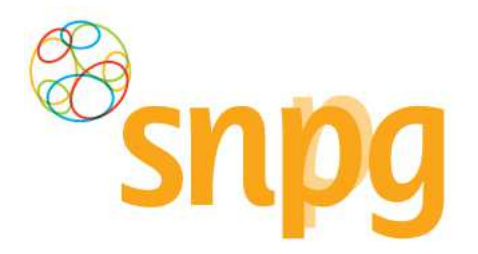

### *2.5 Alternatief afleveradres toevoegen*

Wanneer u een alternatief afleveradres wilt opgeven, wat inhoudt dat de correspondentiegegevens wel correct zijn, maar u wilt de vaccins en/of drukwerk op een ander adres afgeleverd hebben, dan kunt u dit op twee manieren doen. De makkelijkste manier is om direct bij de bestelling een alternatief afleveradres toe te voegen. Zie hiervoor hoofdstuk Bestellen vaccins vanaf stap 6. Een tweede manier wordt hieronder beschreven:

**LET OP**: Wanneer u uw afleveradres binnen 8 dagen voor de dag van aflevering van uw vaccins wilt wijzigen, dan is dit niet meer mogelijk via het account. Neemt u in dit geval contact op met SNPG via griep@snpg.nl of pneumokokken@snpg.nl. Wij kunnen u dan exact aangeven of het nog mogelijk is om het afleveradres te wijzigen.

### *Stap 1*

U klikt rechts bovenaan met uw linker muisknop op Profiel.

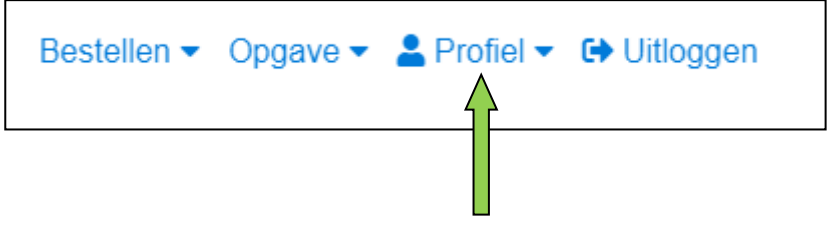

### *Stap 2*

Er verschijnt een keuze menu. Klik met de linker muisknop op Afleveradressen.

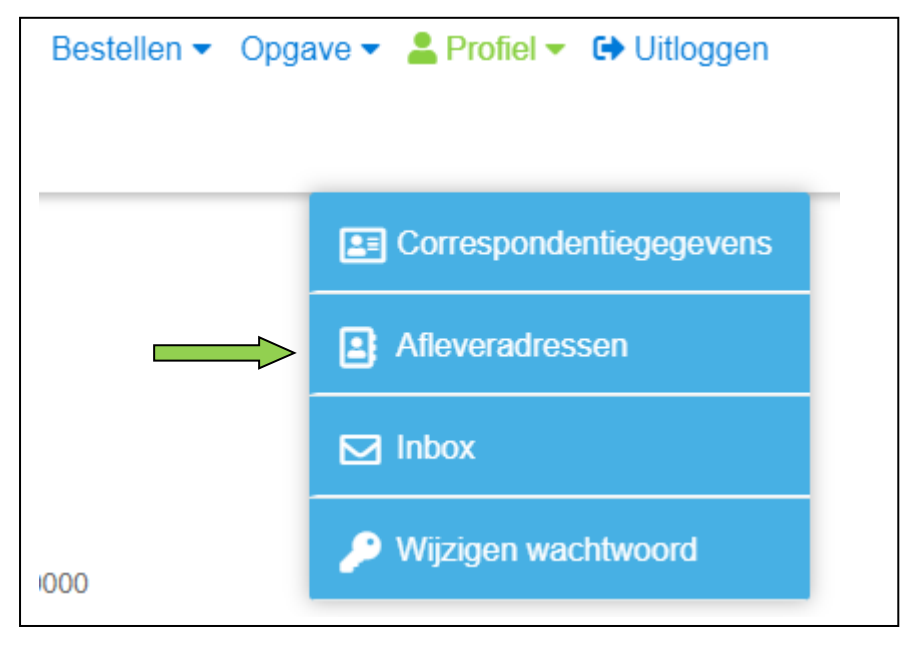

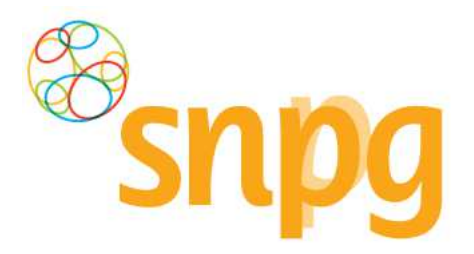

### *Stap 3*

Indien het gewenste afleveradres nog niet staat vermeld in het account, klikt u met de linker muisknop op Toevoegen.

Indien het gewenste afleveradres al wel staat vermeld, dan kunt u verder gaan met §6.1 stap 4.

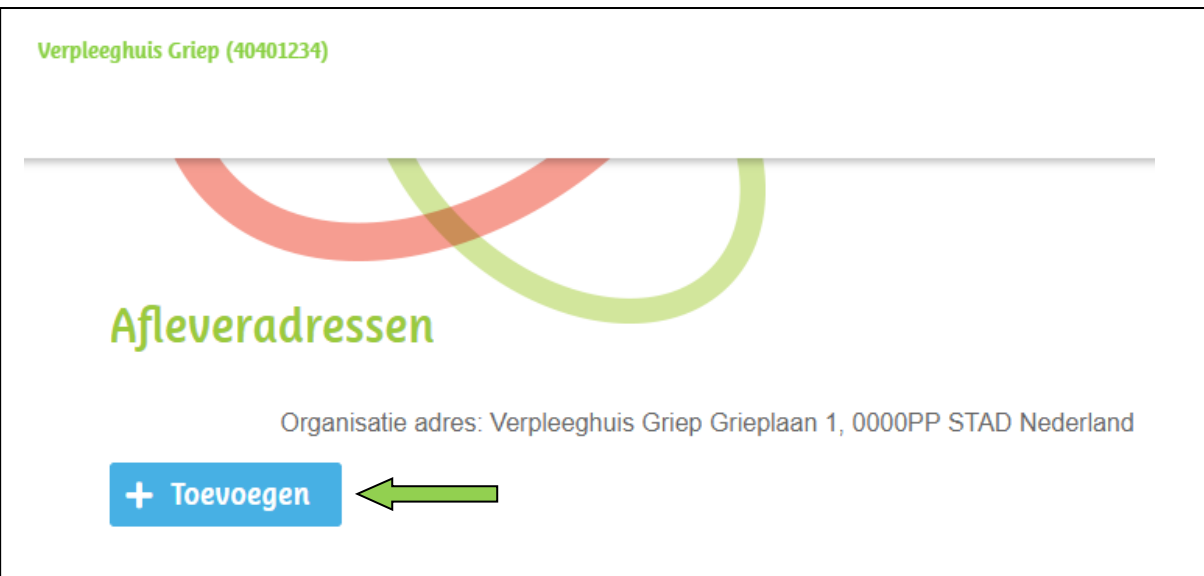

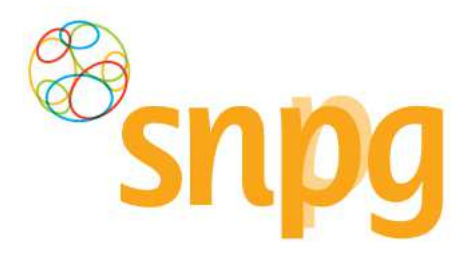

### *Stap 4*

U kunt nu alle velden invoeren voor een alternatief afleveradres. Nadat alle velden zijn ingevoerd klikt u met de linker muisknop op Opslaan. Het toegevoegde afleveradres verschijnt vervolgens in het rijtje met mogelijke afleveradressen.

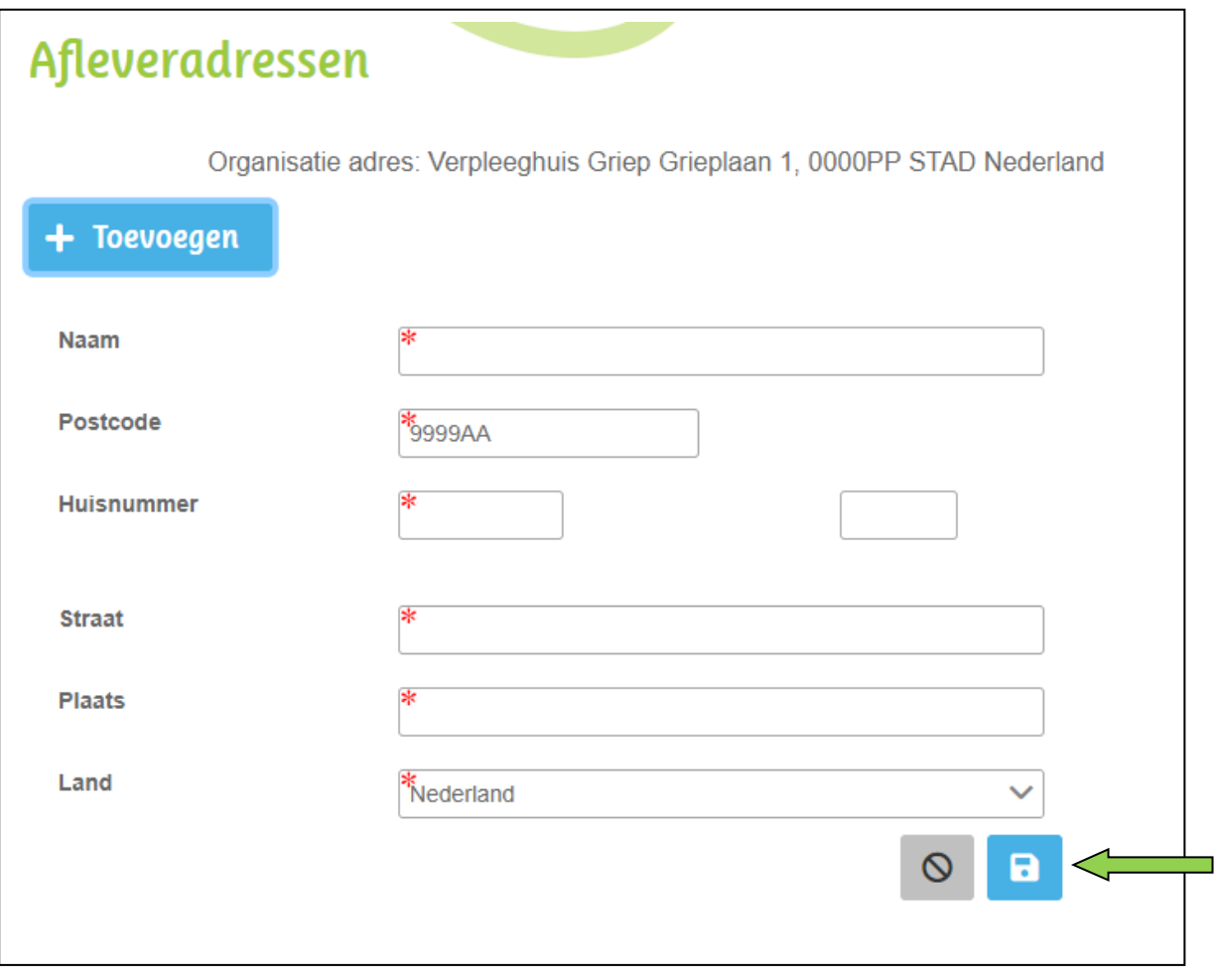

LET OP: Het alternatieve afleveradres is nu slechts toegevoegd als mogelijkheid om te kunnen selecteren als afleveradres. **De zojuist doorgevoerde handelingen hebben nog geen effect op het daadwerkelijke afleveradres van de bestelling.** Volg hiervoor de stappen onder 6.1 en/of 7.1, afhankelijk bij welke bestelling(en) u het afleveradres wilt wijzigen.

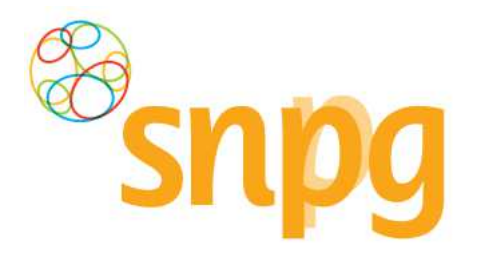

### *2.6 Alternatief afleveradres verwijderen*

Als u een ingevoerd afleveradres niet meer zichtbaar wilt hebben als mogelijk afleveradres bij een bestelling, dan kunt u deze op de volgende manier verwijderen.

### *Stap 1*

U klikt rechts bovenaan met uw linker muisknop op Profiel.

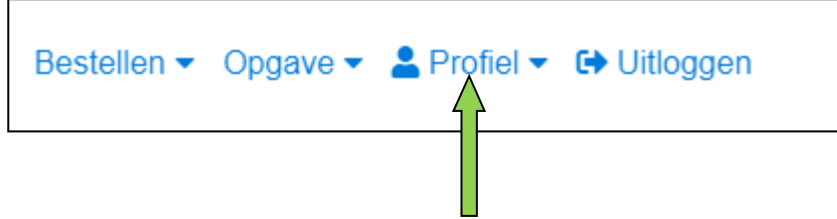

### *Stap 2*

Er verschijnt een keuze menu. Klik met de linker muisknop op Afleveradressen.

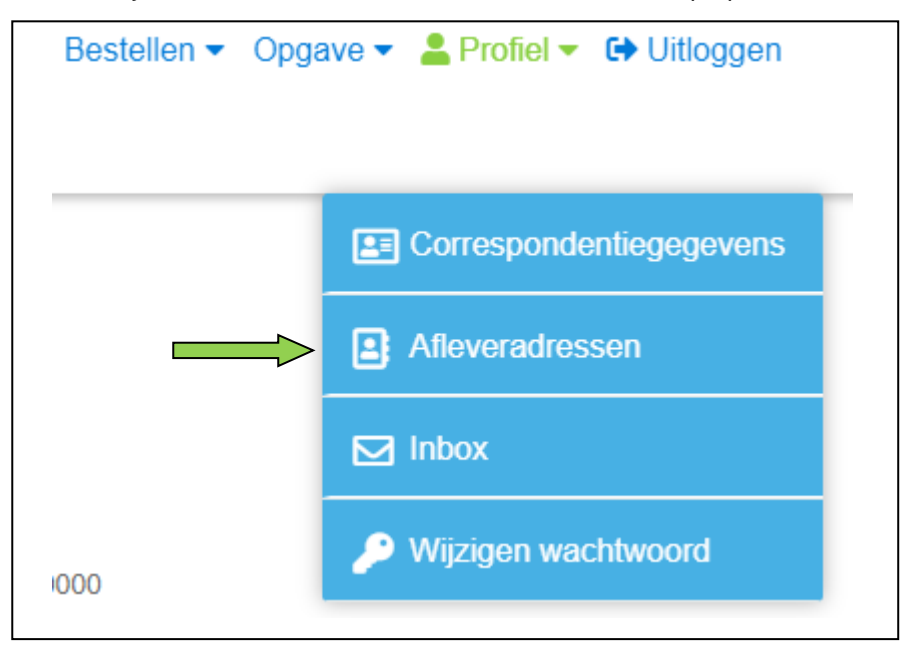

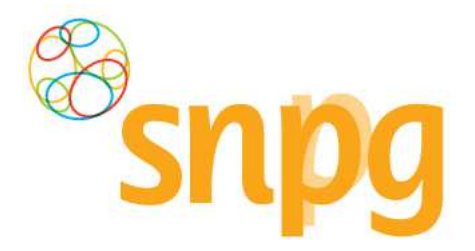

### *Stap 3*

Klik met de linker muisknop op het kruisje voor de regel met het afleveradres dat u wilt verwijderen. Het afleveradres is direct verwijderd en zal niet meer getoond worden als beschikbaar afleveradres bij het plaatsen van een bestelling.

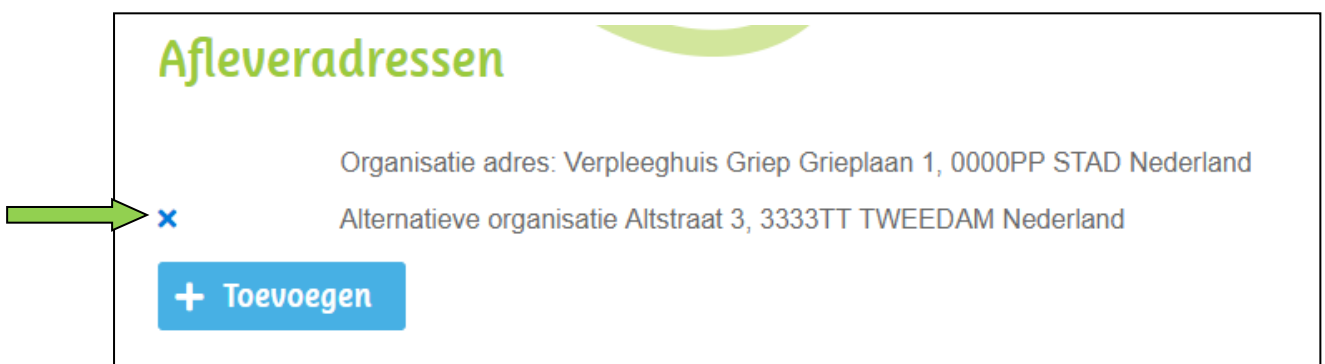

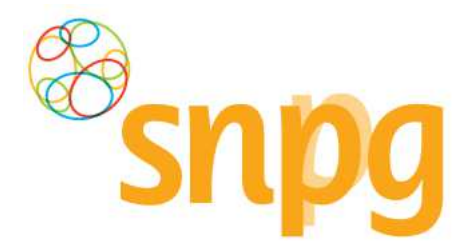

### **3 BESTELLEN VACCINS**

Voorafgaande stappen:

- Inloggen
- Correspondentiegegevens gecontroleerd
- Voor alle stappen waarbij wordt aangegeven welke keuze u in het menu moet maken, geldt dat bij gebruik van de mobiele versie of als u uw scherm niet heeft gemaximaliseerd, u eerst op het

Ξ teken dient te klikken, voordat u bij de vermelde keuze in het menu kunt komen.

### *Stap 1*

U klikt rechts bovenaan met uw linker muisknop op Bestellen.

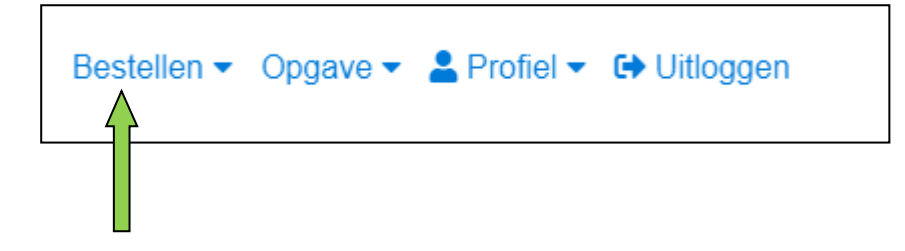

### *Stap 2*

Er verschijnt een keuze menu. Klik met de linker muisknop op Bestellen vaccins.

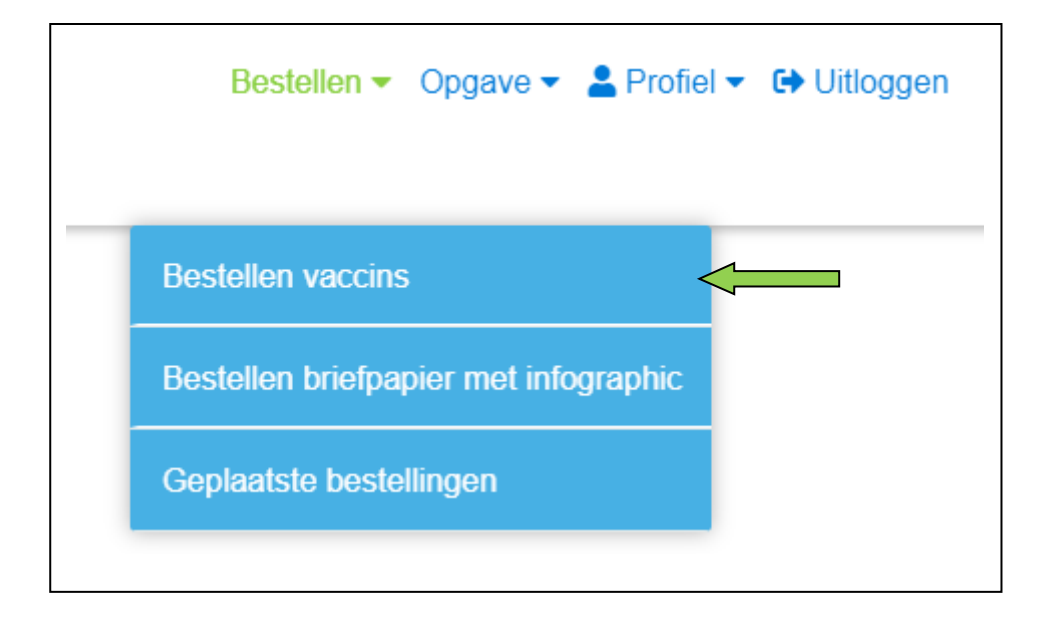

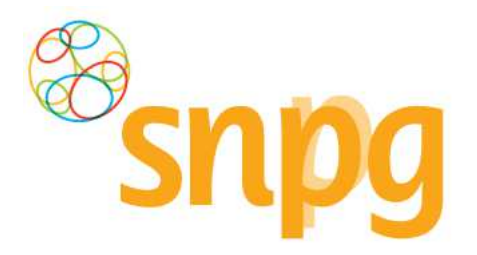

#### *Stap 3*

Voer het gewenste aantal pakketten per influenza- en pneumokokkenvaccins in (een pakket bevat 10 vaccins, als u 1 invoert ontvangt u 10 vaccins) in het veld onder *Aantal pakketten*. Zodra u het aantal gewenste pakketten invoert verschijnt automatisch de mogelijkheid tot het kiezen van de afleverdatum en het afleveradres. Bij de hoofdlevering is het niet mogelijk om alleen pneumokokkenvaccins te bestellen.

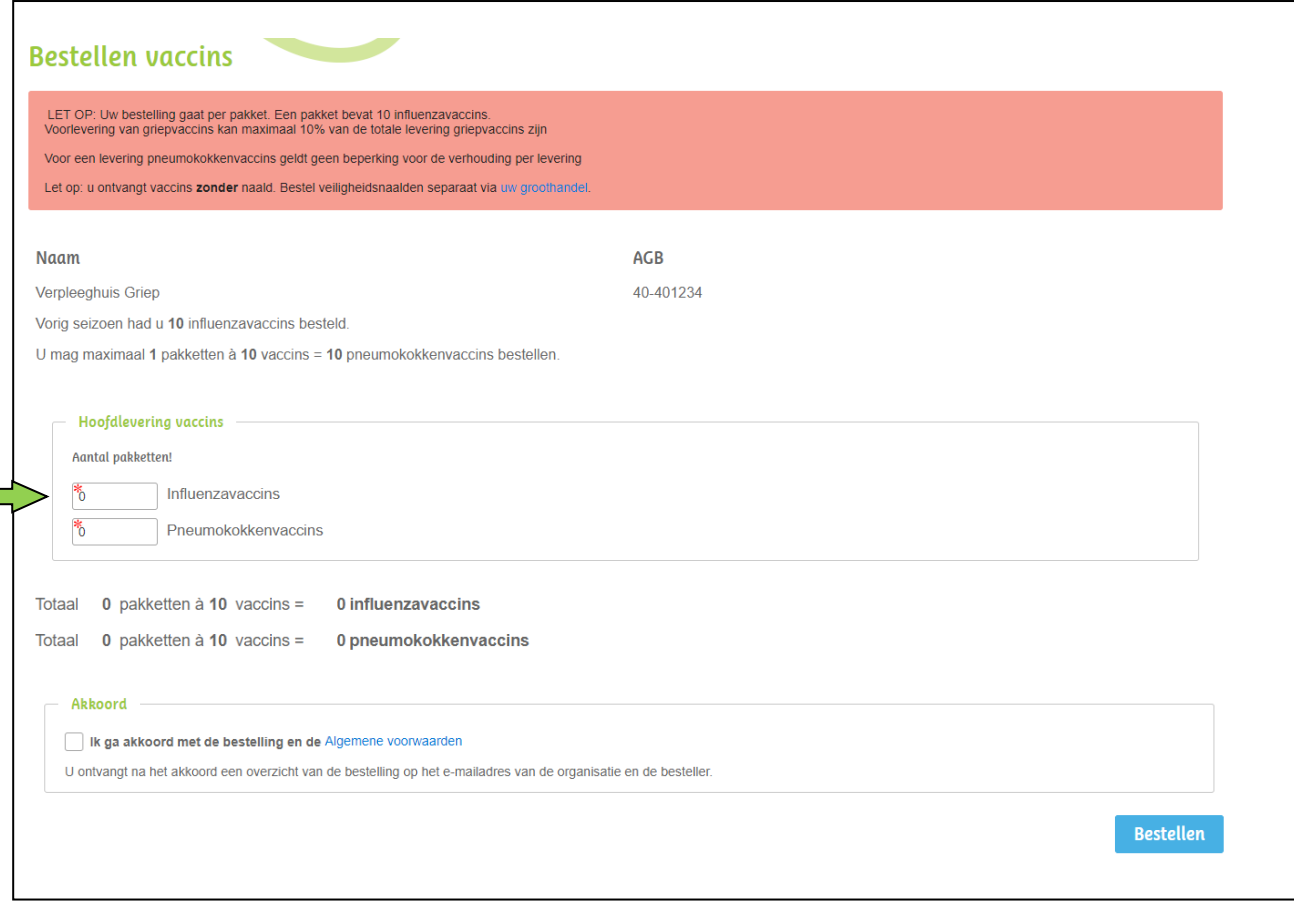

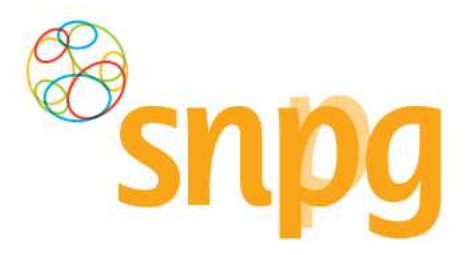

#### *Stap 4*

Indien u op het Leken klikt met de linker muisknop, verschijnt een kalender waarin u de datum selecteert door met uw linker muisknop te klikken op de gewenste datum. Alle groen gekleurde data zijn beschikbaar als afleverdatum, de roze gekleurde data zijn niet (meer) beschikbaar om te kiezen als afleverdatum.

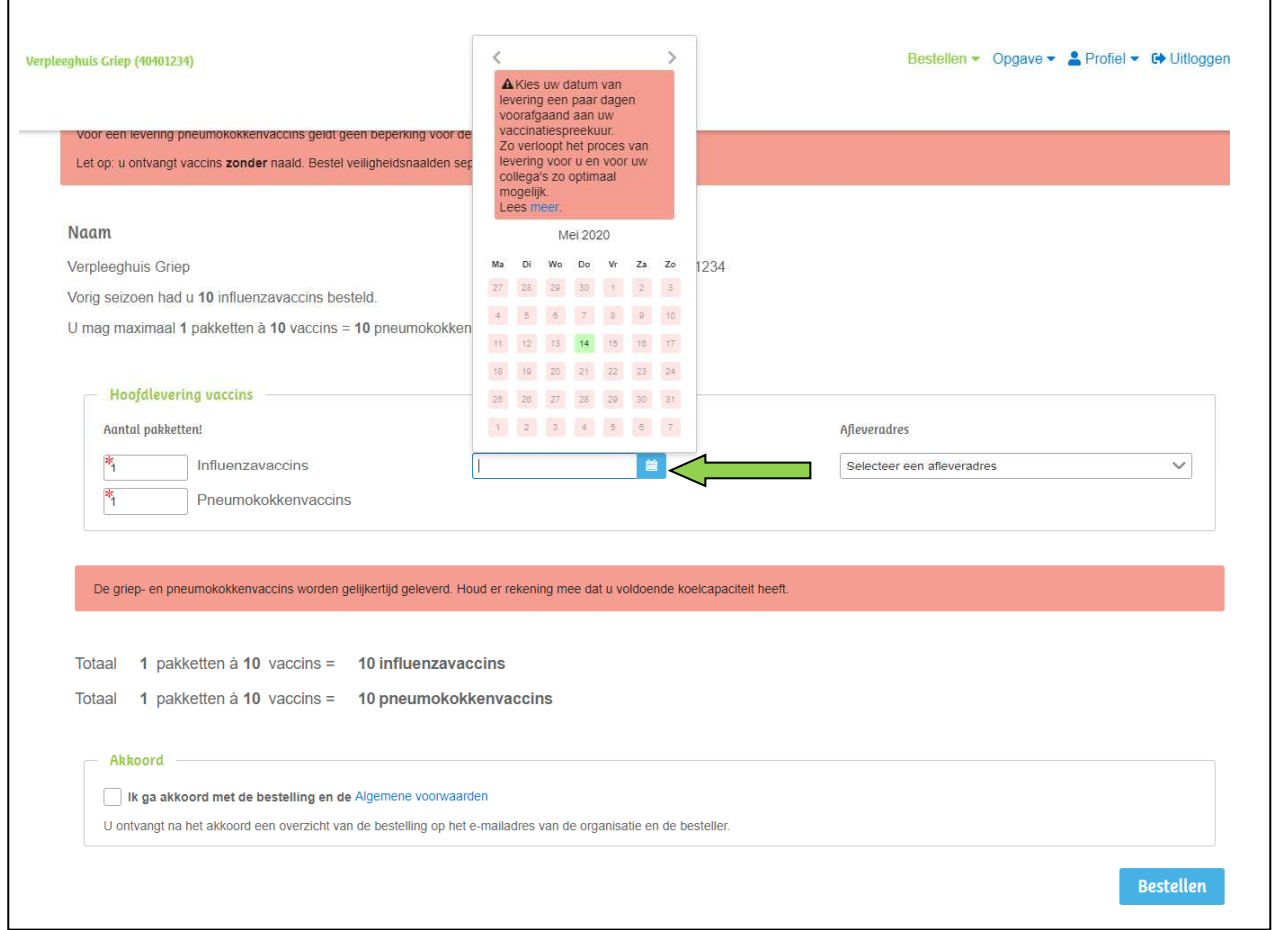

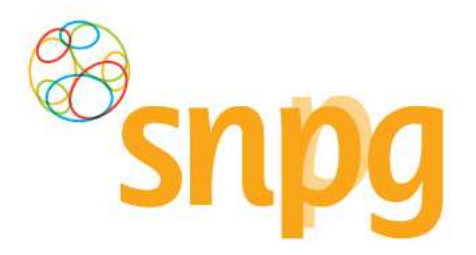

### *Stap 5*

U kunt vervolgens het afleveradres kiezen. Klik met de linker muisknop op het teken om een keuze te maken uit de beschikbare afleveradressen. U maakt een keuze voor een afleveradres door met de muis op het gewenste adres te gaan staan, waarna het adres grijs kleurt. Als u nu op de linker muisknop klikt, selecteert u dit adres als afleveradres.

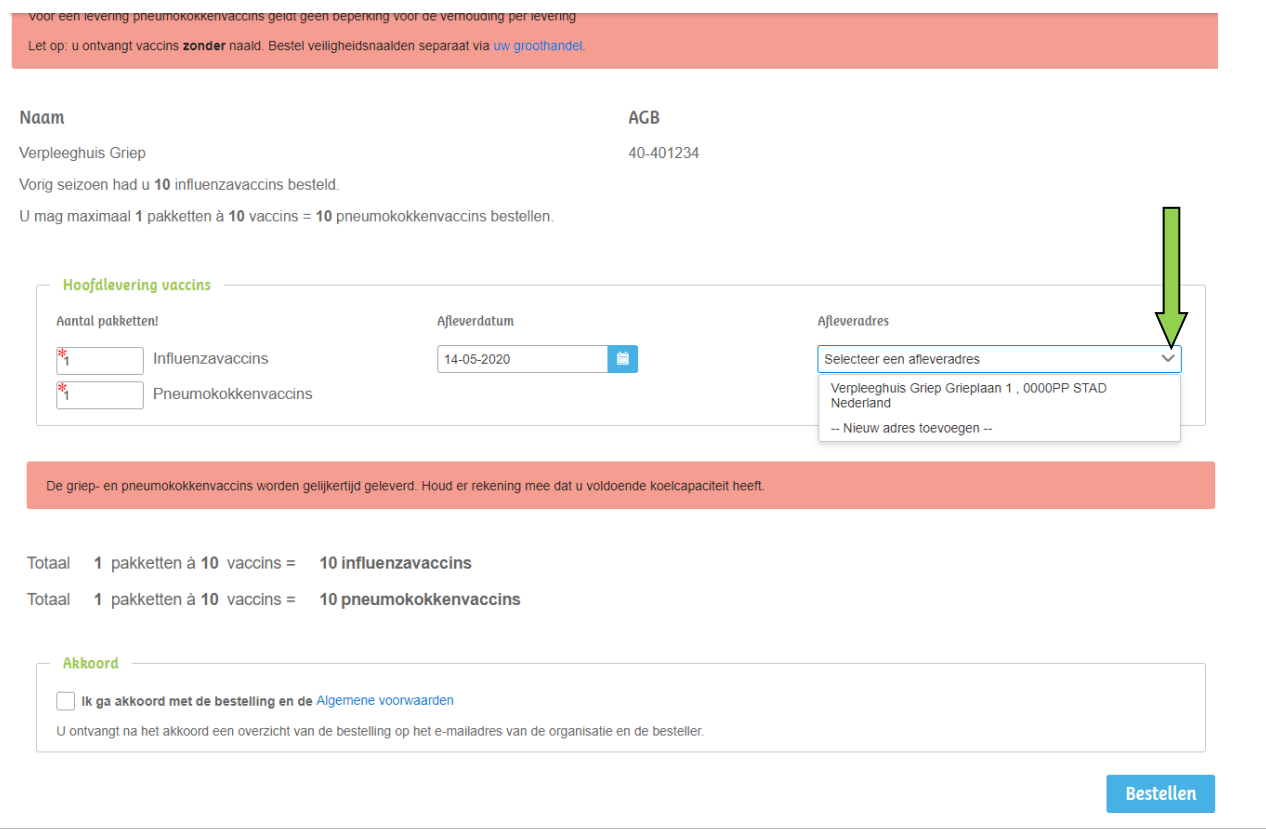

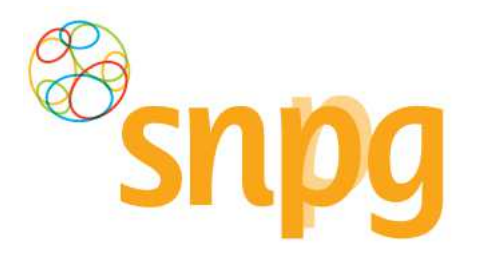

#### *Stap 6*

Het is ook mogelijk om in dit scherm een ander afleveradres in te voeren dan welke er getoond worden. Als u met de linker muisknop klikt op de regel *Nieuw afleveradres toevoegen*, dan kunt u een afleveradres toevoegen waar u de levering afgeleverd wenst te hebben.

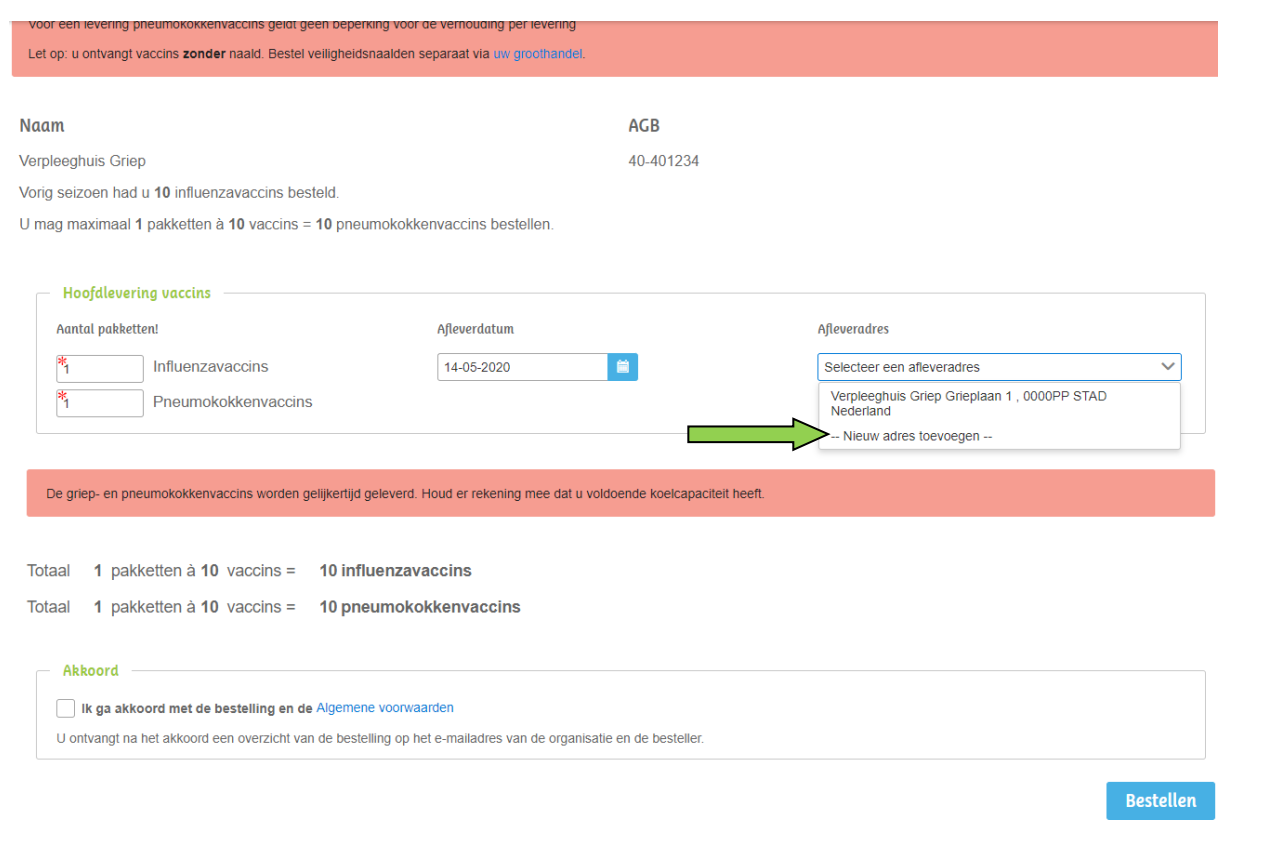

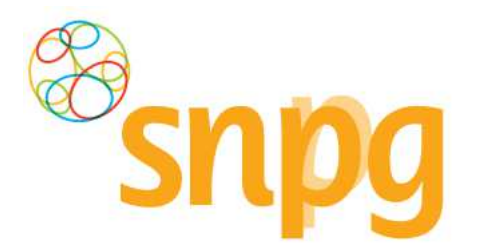

### *Stap 7*

Voer bij alle velden de juiste, gewenste informatie in, zodat het nieuwe afleveradres opgenomen kan worden als afleveradres. Klik vervolgens op *Opslaan* (groene pijl).

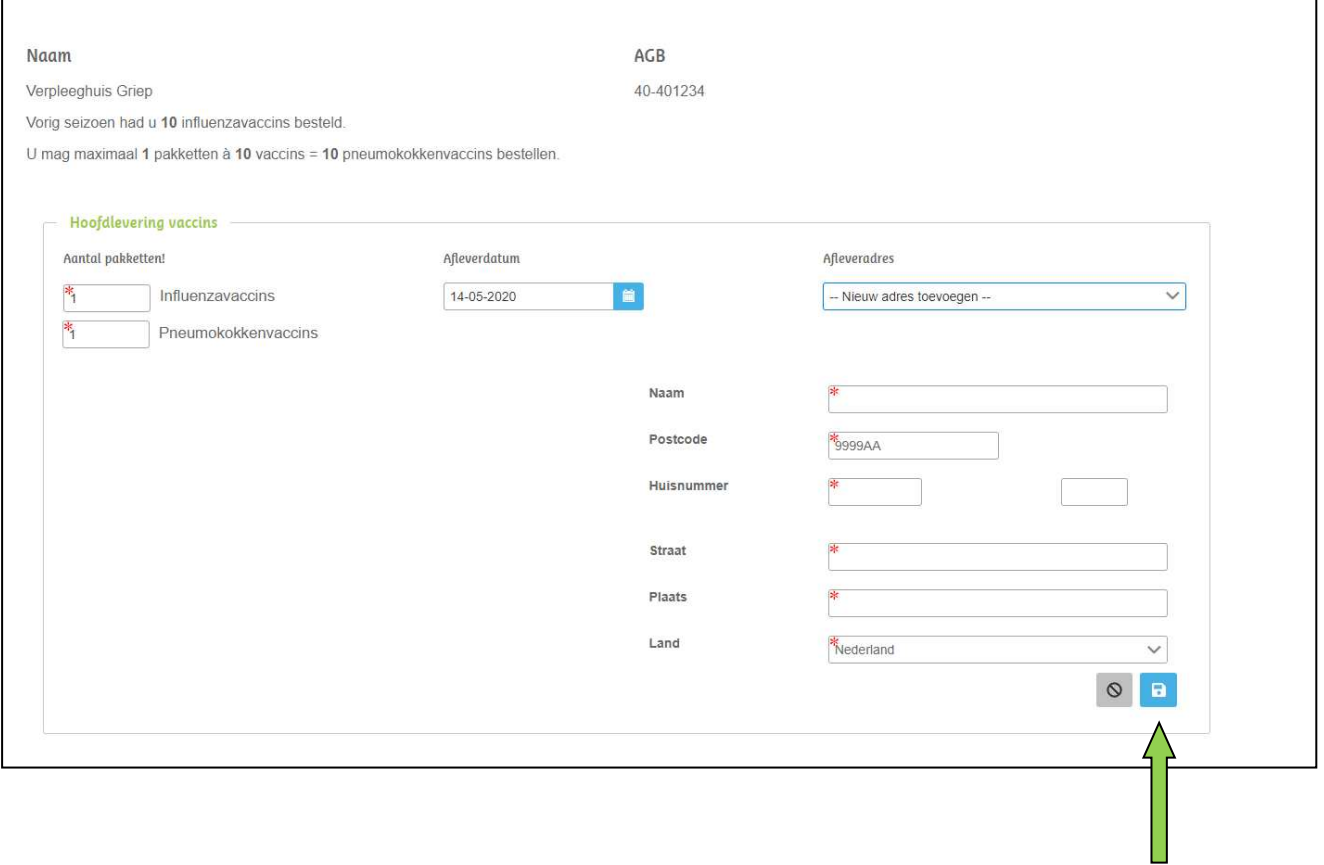

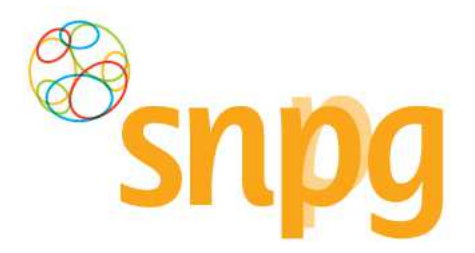

#### *Stap 8*

Voordat u de bestelling daadwerkelijk doorvoert is het van belang dat u controleert of u het juiste aantal vaccins heeft ingevoerd. Het totaal aantal pakketten per griep- en pneumokokkenvaccins en het totaal aantal vaccins wordt onderaan uw bestelling weergegeven.

Vervolgens kunt u met de linker muisknop op Algemene voorwaarden klikken om deze door te lezen en dient u aan te geven dat u hiermee akkoord gaat. Dit doet u door in het vakje voor Ik ga akkoord met de bestelling en de Algemene voorwaarden te klikken met de linkermuisknop. Er verschijnt dan een vinkje. (groene pijl).

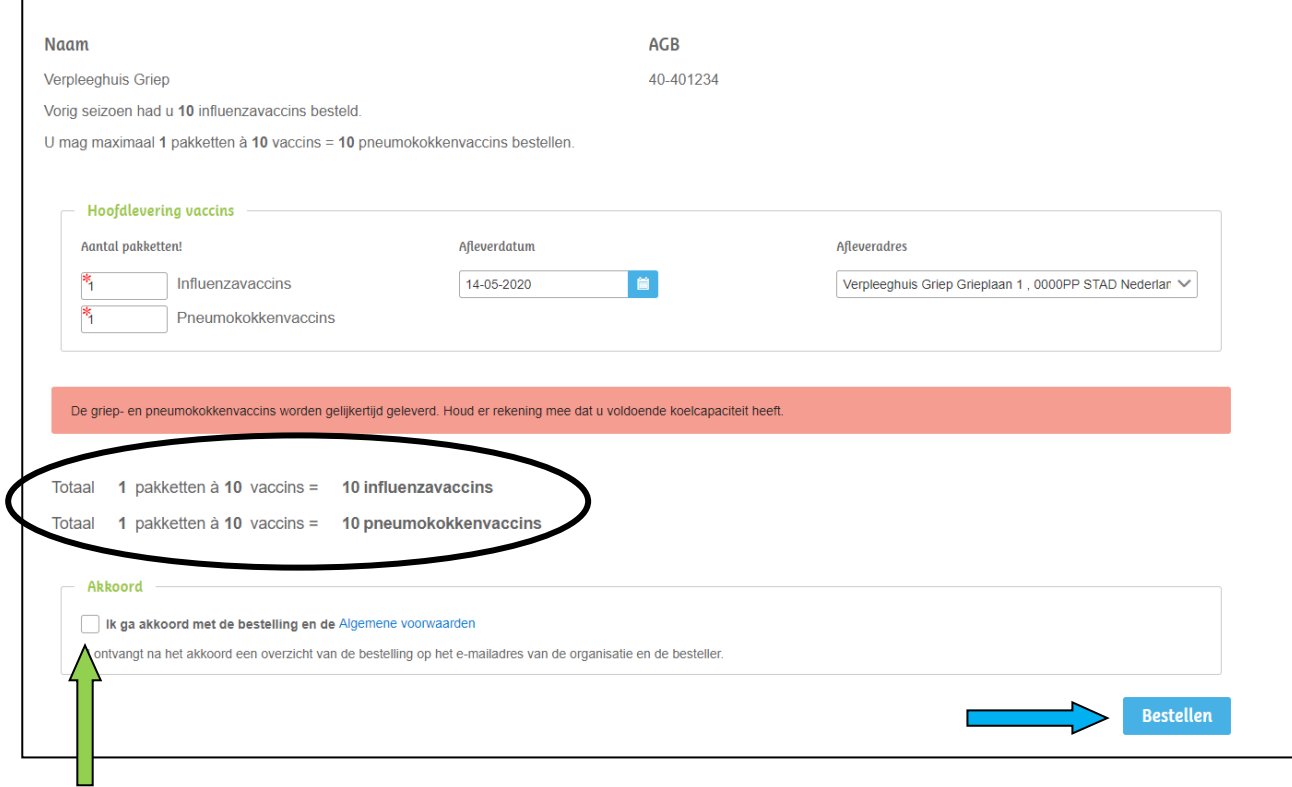

### *Stap 9*

Indien u uw bestelling heeft gecontroleerd en akkoord bent gegaan met de algemene voorwaarden, kunt u met de linker muisknop rechtsonder op Bestellen klikken (blauwe pijl) om de bestelling van vaccins te plaatsen.

Uw bestelling is geplaatst, u wordt nu automatisch doorgeschakeld naar het veld om drukwerk te bestellen. Zie hiervoor hoofdstuk 4 Bestellen briefpapier met infographic.

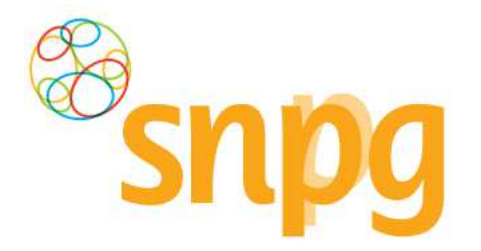

### **4 BESTELLEN BRIEFPAPIER MET INFOGRAPHIC**

Voorafgaande stappen:

- Inloggen
- Correspondentiegegevens gecontroleerd
- Aantal vaccins besteld
- Voor alle stappen waarbij wordt aangegeven welke keuze u in het menu moet maken, geldt dat bij gebruik van de mobiele versie of als u uw scherm niet heeft gemaximaliseerd, u eerst op het ≡

teken dient te klikken, voordat u bij de vermelde keuze in het menu kunt komen.

### *4.1 Bestellen briefpapier met infographic*

Wanneer u vaccins bestelt, wordt u na de bestelling automatisch doorgestuurd naar het scherm Bestellen briefpapier met infographic. U kunt echter ook via het menu dit scherm opvragen. Dit wordt weergegeven onder Stap 1.

#### *Stap 1*

U klikt rechts bovenaan met uw linker muisknop op Bestellen.

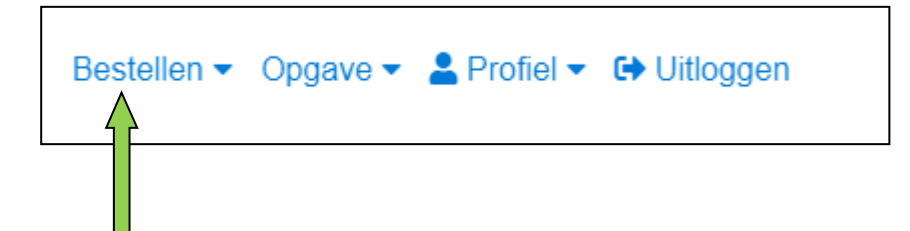

### *Stap 2*

Er verschijnt een keuze menu. Klik met de linker muisknop op Bestellen briefpapier met infographic.

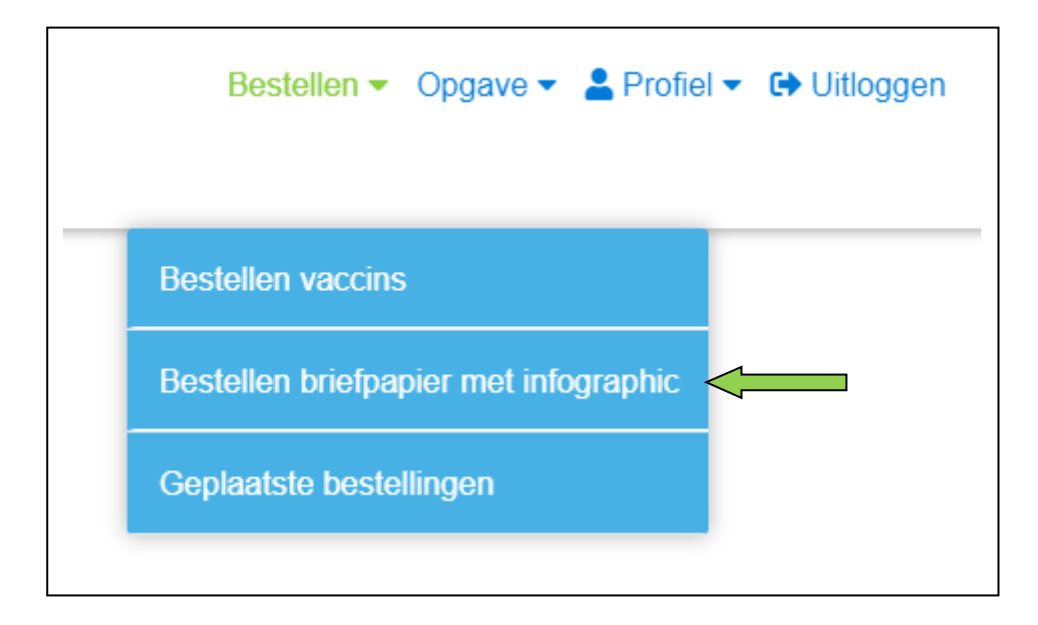

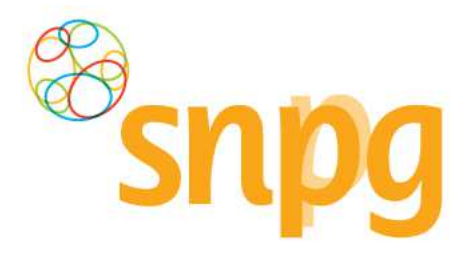

#### *Stap 3*

U kunt voor het briefpapier met infographic aangeven hoeveel sets u wilt bestellen per campagne. Bereken hoeveel uitnodigingen u gaat versturen en rond dit aantal af naar boven op honderdtallen. Voer vervolgens het aantal sets dat u wilt ontvangen in. Een nul bestelling is mogelijk.

LET OP: U bestelt briefpapier met infographic in honderdtallen. Als u 16 sets invult, ontvangt u 1600 stuks.

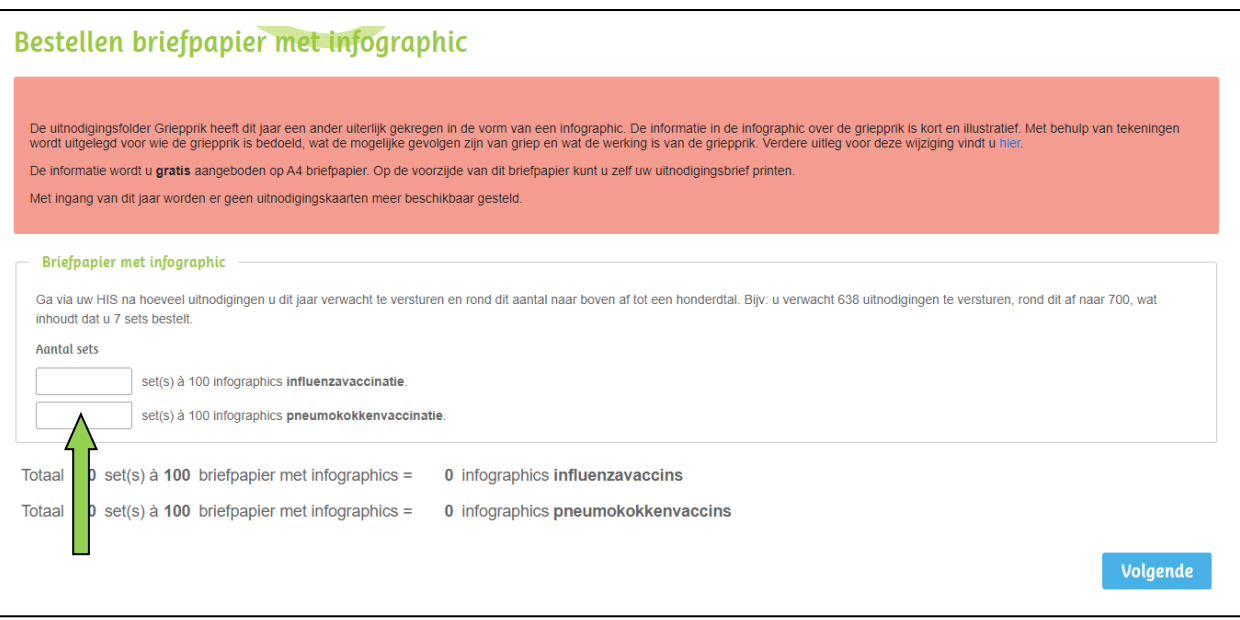

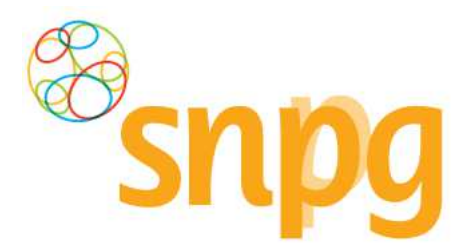

#### *Stap 4*

Als u het juiste aantal sets heeft ingevoerd kunt u een afleveradres kiezen waar u de bestelling van het

drukwerk afgeleverd wilt hebben. Klik met de linker muisknop op het teken om de beschikbare afleveradressen te tonen. U kunt het gewenste afleveradres kiezen door met de linker muisknop te klikken op de regel met het gewenste adres.

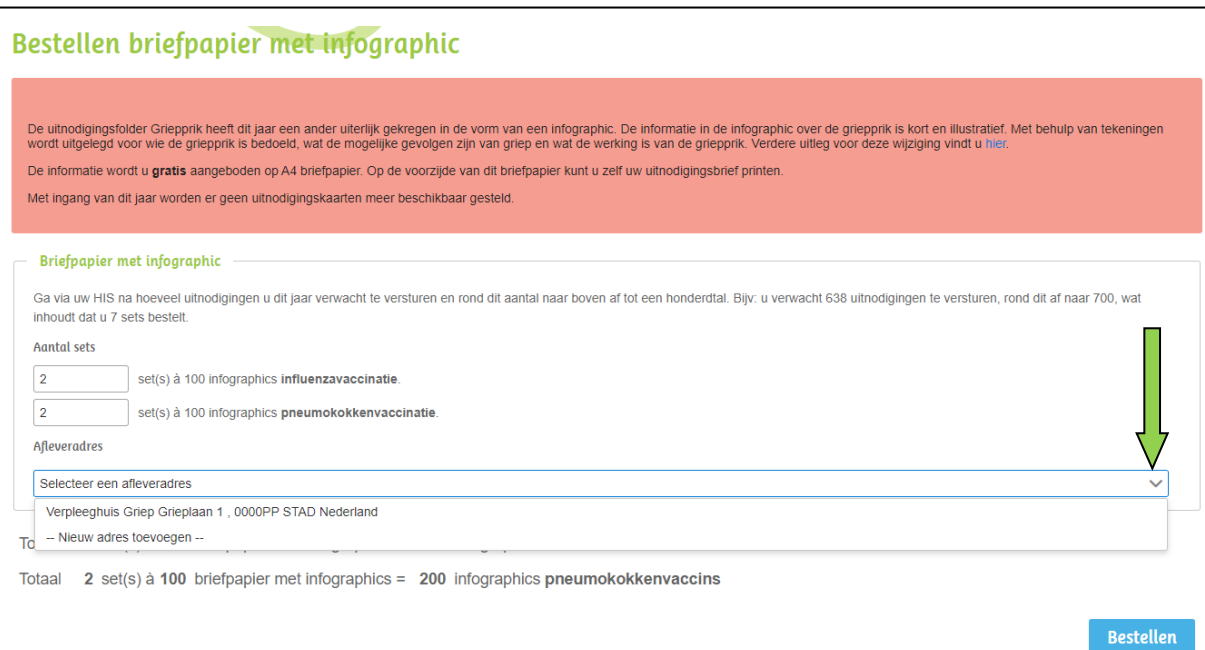

![](_page_39_Picture_0.jpeg)

#### *Stap 5*

Het is ook mogelijk om in dit scherm een ander afleveradres in te voeren dan welke er getoond worden. Als u met de linker muisknop klikt op de regel *Nieuw afleveradres toevoegen*, dan kunt u een afleveradres toevoegen waar u de levering afgeleverd wenst te hebben.

![](_page_39_Picture_37.jpeg)

![](_page_40_Picture_0.jpeg)

### *Stap 6*

Voer bij alle velden de juiste, gewenste informatie in en klik op Opslaan (blauwe pijl). Klik daarna met de linker muisknop op Bestellen (groene pijl) om de bestelling te plaatsen.

![](_page_40_Picture_40.jpeg)

### *4.2 Afleverdatum briefpapier met infographic*

De afleverdatum voor het briefpapier met infographic kunt u niet zelf kiezen. Deze zullen elk jaar op een vastgestelde datum worden afgeleverd. Hiervan ontvangt u tijdig bericht per mail.

![](_page_41_Picture_0.jpeg)

### **5 GEPLAATSTE BESTELLING(EN) HUIDIG SEIZOEN**

Voorafgaande stappen:

• Inloggen

≡

- Correspondentiegegevens gecontroleerd
- Aantal vaccins besteld
- Aantal briefpapier met infographic besteld
- Voor alle stappen waarbij wordt aangegeven welke keuze u in het menu moet maken, geldt dat bij gebruik van de mobiele versie of als u uw scherm niet heeft gemaximaliseerd, u eerst op het

teken dient te klikken, voordat u bij de vermelde keuze in het menu kunt komen.

Vanuit het menu Geplaatste bestellingen heeft u een overzicht van uw huidige geplaatste bestelling(en) en kunt u uw bestelling(en) wijzigen indien nodig. Onderstaand vindt u de beschrijving hoe u het scherm Geplaatste bestellingen kunt opvragen.

### *Stap 1*

U klikt rechts bovenaan met uw linker muisknop op Bestellen.

![](_page_41_Figure_13.jpeg)

### *Stap 2*

Er verschijnt een keuze menu. Klik met de linker muisknop op Geplaatste bestellingen.

![](_page_41_Figure_16.jpeg)

![](_page_42_Picture_0.jpeg)

### *Stap 3*

Het overzicht van de geplaatste bestellingen wordt nu weergegeven.

![](_page_42_Picture_18.jpeg)

![](_page_43_Picture_0.jpeg)

### **6 BESTELLING VACCINS WIJZIGEN**

Voorafgaande stappen:

- Inloggen
- Correspondentiegegevens gecontroleerd
- Aantal vaccins besteld
- Aantal briefpapier met infographic besteld

**LET OP** : Het verhogen van uw bestelling van vaccins kan tot gevolg hebben dat de gewijzigde bestelling niet langer op de eerder gekozen afleverdatum bezorgd kan worden. Per datum is namelijk een maximum aan vaccins dat geleverd kan worden. Het is mogelijk dat u met het bestellen van extra vaccins dit maximum overschrijdt.

### *6.1 Bestelling vaccins wijzigen*

**LET OP**: U kunt de bestelling wijzigen tot 8 dagen voor de datum van levering. Wanneer u binnen deze 8 dagen voor levering uw bestelling wilt aanpassen, neemt u contact op met SNPG via griep@snpg.nl of pneumokokken@snpg.nl onder vermelding van de AGB-code van de organisatie.

### *Stap 1*

Als u een wijziging wilt aanbrengen in uw bestelling van vaccins kunt u dit op de volgende manier doorvoeren. U klikt rechts bovenaan met uw linker muisknop op Bestellen.

![](_page_43_Figure_13.jpeg)

#### *Stap 2*

Er verschijnt een keuze menu. Klik met de linker muisknop op Geplaatste bestellingen.

![](_page_43_Figure_16.jpeg)

![](_page_44_Picture_0.jpeg)

### *Stap 3*

Het overzicht van de geplaatste bestellingen wordt nu weergegeven. Klik met de linker muisknop op Wijzigen onder de bestelling van vaccins die u wilt wijzigen.

![](_page_44_Picture_24.jpeg)

![](_page_45_Picture_0.jpeg)

### *Stap 4*

Nadat u op *Wijzigen* heeft geklikt krijgt u de gekozen bestelling te zien en kunt u wijzigingen aanbrengen in de bestelling van vaccins wat betreft aantal, afleverdatum en afleveradres. Dit kunt u op dezelfde manier doorvoeren als het plaatsen van een bestelling, zie hiervoor hoofdstuk 3 Bestellen vaccins stap 3 tot en met 9.

![](_page_45_Picture_35.jpeg)

![](_page_46_Picture_0.jpeg)

### *6.2 Bestelling vaccins verwijderen*

### *Stap 1*

Om uw bestelling vaccins te verwijderen klikt u rechts bovenaan met uw linker muisknop op Bestellen.

![](_page_46_Figure_5.jpeg)

### *Stap 2*

Er verschijnt een keuze menu. Klik met de linker muisknop op Geplaatste bestellingen.

![](_page_46_Figure_8.jpeg)

![](_page_47_Picture_0.jpeg)

### *Stap 3*

Klik voor de bestelling die u wilt verwijderen met de linker muisknop op Verwijderen.

![](_page_47_Picture_48.jpeg)

### *Stap 4*

Er verschijnt een melding ter bevestiging of u zeker weet dat u de bestelling wilt verwijderen. Klik met de linker muisknop op Ja om de bestelling te verwijderen. Uw bestelling is hiermee verwijderd. Als u de bestelling toch niet wilt verwijderen kunt u op Nee klikken.

![](_page_47_Figure_7.jpeg)

![](_page_48_Picture_0.jpeg)

### **7 BESTELLING BRIEFPAPIER MET INFOGRAPHIC WIJZIGEN**

Voorafgaande stappen:

• Inloggen

≡

- Correspondentiegegevens gecontroleerd
- Aantal vaccins besteld
- Aantal briefpapier met infographic besteld
- Voor alle stappen waarbij wordt aangegeven welke keuze u in het menu moet maken, geldt dat bij gebruik van de mobiele versie of als u uw scherm niet heeft gemaximaliseerd, u eerst op het

teken dient te klikken, voordat u bij de vermelde keuze in het menu kunt komen.

Tijdens de periode 1 juni t/m 1 augustus is het mogelijk om uw bestelling briefpapier met infographic te wijzigen of te verwijderen in de webapplicatie.

### *7.1 Bestelling briefpapier met infographic wijzigen*

#### *Stap 1*

Als u een wijziging wilt aanbrengen in uw bestelling van briefpapier met infographic kunt u dit op de volgende manier doorvoeren. U klikt rechts bovenaan met uw linker muisknop op Bestellen.

![](_page_48_Figure_14.jpeg)

### *Stap 2*

Er verschijnt een keuze menu. Klik met de linker muisknop op Geplaatste bestellingen.

![](_page_48_Figure_17.jpeg)

![](_page_49_Picture_0.jpeg)

### *Stap 3*

Het overzicht van de geplaatste bestellingen wordt nu weergegeven. Klik met de linker muisknop op Wijzigen onder de bestelling van briefpapier met infographic die u wilt wijzigen.

![](_page_49_Picture_25.jpeg)

![](_page_50_Picture_0.jpeg)

#### *Stap 4*

Nadat u op *Wijzigen* heeft geklikt krijgt u de gekozen bestelling te zien en kunt u wijzigingen aanbrengen in de bestelling van briefpapier met infographic wat betreft aantal en afleveradres. Dit kunt u op dezelfde manier doorvoeren als het plaatsen van een bestelling voor briefpapier met infographic, zie hiervoor hoofdstuk 4 Bestellen briefpapier met infographic stap 3 tot en met 6.

![](_page_50_Picture_37.jpeg)

![](_page_51_Picture_0.jpeg)

### *7.2 Bestelling briefpapier met infographic verwijderen*

### *Stap 1*

Om uw bestelling briefpapier met infographic te verwijderen klikt u rechts bovenaan met uw linker muisknop op Bestellen.

![](_page_51_Picture_5.jpeg)

### *Stap 2*

Er verschijnt een keuze menu. Klik met de linker muisknop op Geplaatste bestellingen.

![](_page_51_Figure_8.jpeg)

![](_page_52_Picture_0.jpeg)

### *Stap 3*

Het overzicht van de geplaatste bestellingen wordt nu weergegeven. Klik met de linker muisknop op Verwijderen onder de bestelling van briefpapier met infographic die u wilt wijzigen.

![](_page_52_Picture_52.jpeg)

### *Stap 4*

Er verschijnt een melding ter bevestiging of u zeker weet dat u de bestelling wilt verwijderen. Klik met de linker muisknop op Ja om de bestelling te verwijderen. Uw bestelling is hiermee verwijderd. Als u de bestelling toch niet wilt verwijderen kunt u op Nee klikken.

![](_page_52_Figure_7.jpeg)

![](_page_53_Picture_0.jpeg)

### **8 Opgave doen van toegediende vaccins**

Voorafgaande stappen:

- Inloggen
- Correspondentiegegevens gecontroleerd
- Aantal vaccins besteld
- Aantal vaccins nabesteld/niet nabesteld
- Registratie van batchnummer per gevaccineerde patiënt
- Tellen van gevaccineerde patiënten per leeftijdscategorie

### *8.1 Opgave influenzavaccinaties*

Onderstaand wordt weergegeven welke stappen u doorloopt tijdens het opgaveproces van influenzavaccinaties.

### *Stap 1*

Om uw opgave in te voeren klikt u rechts bovenaan met uw linker muisknop op Opgave.

![](_page_53_Figure_14.jpeg)

### **Stap 2**

Er verschijnt een keuze menu. Klik met de linker muisknop op Opgave influenzavaccinaties.

![](_page_53_Figure_17.jpeg)

![](_page_54_Picture_0.jpeg)

### *Stap 3*

Voer het juiste aantal toegediende vaccins in onder de juiste leeftijdscategorie.

![](_page_54_Picture_33.jpeg)

### *Stap 4*

Wanneer u de aantallen heeft ingevoerd ziet uw scherm er uit zoals hieronder weergegeven en ziet u rechts het totaal aantal vaccinaties dat u gaat declareren. Wanneer de opgave volgens u correct is, klikt u met de linker muisknop op Naar opgave bevestigen.

![](_page_54_Picture_34.jpeg)

![](_page_55_Picture_0.jpeg)

### *Stap 5*

U krijgt nu het overzicht te zien van uw opgave. Controleert u alle onderdelen goed:

- Aantal gevaccineerde patiënten per leeftijdscategorie en totaal
- Totaal aantal bestelde vaccins en gevaccineerde patiënten
- Berekende extra kosten met betrekking tot levering(en)

![](_page_55_Picture_63.jpeg)

### *Stap 6*

Lees voordat u de opgave gaat bevestigen de algemene voorwaarden door en geef uw akkoord hierop door het vierkantje voor de regel Ik ga akkoord met de opgave en de voorwaarden aan te vinken.

#### *Stap 7*

Na uw akkoord op de algemene voorwaarden klikt u met de linker muisknop op Opgave bevestigen of als u nog een wijziging wilt doorvoeren op Opgave wijzigen.

![](_page_56_Picture_0.jpeg)

### *Stap 8*

Nadat u heeft geklikt op Opgave bevestigen is uw opgave ingevoerd. U krijgt nu een verkort overzicht te zien van uw opgave.

![](_page_56_Picture_4.jpeg)

Op de beide e-mailadressen zoals ingevoerd in het account ontvangt u ook het overzicht van de opgave dat u kunt gebruiken voor uw eigen administratie.

In het geval er spillage kosten zijn naar aanleiding van de opgave of kosten zijn gerekend met betrekking tot levering(en) van vaccins, dan ontvangt u hier een aparte factuur voor. Deze factuur wordt gestuurd naar de correspondentiegegevens zoals vermeld in het account.

Indien u geen verdere acties meer wenst te ondernemen in het account kunt u met uw linker muisknop rechts bovenaan op Uitloggen klikken.

**LET OP:** Klik niet op Verwijderen, want dan verwijdert u de zojuist ingevoerde declaratie weer en volgt er ook geen uitbetaling. Gebruik deze optie alleen als u alsnog een wijziging in de declaratie wilt doorvoeren.

Als u ook de opgave van de toegediende pneumokokkenvaccins wilt invoeren volgt u dan de stappen onder §8.2 van deze handleiding.

![](_page_57_Picture_0.jpeg)

### *8.2 Opgave pneumokokkenvaccinaties*

Onderstaand wordt weergegeven welke stappen u doorloopt tijdens het opgaveproces van pneumokokkenvaccinaties.

### *Stap 1*

Om uw opgave in te voeren klikt u rechts bovenaan met uw linker muisknop op Opgave.

![](_page_57_Picture_6.jpeg)

### **Stap 2**

Er verschijnt een keuze menu. Klik met de linker muisknop op Opgave pneumokokkenvaccinaties.

![](_page_57_Figure_9.jpeg)

![](_page_58_Picture_0.jpeg)

#### *Stap 3*

Voer het werkelijk aantal toegediende vaccins per batchnummer in (zie blauwe pijl). De batchnummers die zijn geleverd worden voor elk invoerveld getoond. Het is van belang om een juist aantal vaccinaties bij het juiste batchnummer te vermelden.

![](_page_58_Picture_54.jpeg)

### *Stap 4*

Wanneer u de aantallen heeft ingevoerd ziet uw scherm er uit zoals hieronder weergegeven. Als de getallen juist zijn klikt u met de linkermuisknop op Naar opgave bevestigen. Als er vervolgens wordt aangegeven dat u niet meer kunt opgeven dan dat er is besteld, kan de oorzaak liggen in een verkeerde verdeling per batchnummer. Ook per batchnummer kan er namelijk niet meer worden opgegeven dan dat er is geleverd.

![](_page_58_Picture_55.jpeg)

![](_page_59_Picture_0.jpeg)

#### *Stap 5*

Wanneer u heeft gekozen voor Naar opgave bevestigen, dan komt u terecht in onderstaand scherm Controleert u alle onderdelen goed.

![](_page_59_Picture_61.jpeg)

### *Stap 6*

Vervolgens adviseren wij u de algemene voorwaarden te lezen (zie groene pijl).

### *Stap 7*

Wanneer u akkoord bent met de algemene voorwaarden, vink dan het boxje aan voor ik ga akkoord met de declaratie en de voorwaarden (zie oranje pijl), door met de linkermuisknop in het vierkantje te klikken.

### *Stap 8*

Als alle gegevens correct zijn kunt u uw declaratie bevestigen door te kiezen voor Opgave bevestigen (zie gele pijl). Als u toch nog een wijziging wilt doorvoeren kunt u kiezen voor Opgave wijzigen (zie blauwe pijl).

![](_page_60_Picture_0.jpeg)

#### *Stap 10*

Wanneer u gekozen heeft voor Opgave bevestigen, wordt u in de webapplicatie doorgelinkt naar de pagina Opgave Archief, waarin u een beknopt overzicht ziet van de opgave(s). Tevens wordt er een bevestiging van de opgave gestuurd naar beide in het account opgegeven e-mailadressen. De opgave is nu afgerond.

![](_page_60_Picture_51.jpeg)

Indien u geen verdere acties meer wenst te ondernemen in het account kunt u met uw linker muisknop rechts bovenaan op Uitloggen klikken.

**LET OP:** Klik niet op Verwijderen, want dan verwijdert u de zojuist ingevoerde opgave weer. Gebruik deze optie alleen als u alsnog een wijziging in de opgave wilt doorvoeren.

![](_page_61_Picture_0.jpeg)

### *8.3 Opvragen ingevoerde opgaves huidig jaar en voorgaande jaren*

In het account van de organisatie kunt u gemakkelijk de opgave opvragen zoals u deze in het huidige campagnejaar eventueel al heeft ingevoerd of die u in eerdere jaren heeft ingevoerd.

U kunt dit als volgt doen:

#### *Stap 1*

Klik rechts bovenaan met uw linker muisknop op Opgave.

![](_page_61_Figure_7.jpeg)

### **Stap 2**

r

Er verschijnt een keuze menu. Klik met de linker muisknop op Opgave archief.

![](_page_61_Picture_52.jpeg)

![](_page_62_Picture_0.jpeg)

### *Stap 3*

Klik met de linker muisknop op het icoontje

![](_page_62_Picture_34.jpeg)

### *Stap 4*

Selecteer vervolgens het gewenste campagnejaar waarvan u de opgave wilt inzien door met de linker muisknop op het campagnejaar te klikken. Het opgaveoverzicht van het opgevraagde jaar wordt vervolgens getoond.

![](_page_62_Picture_35.jpeg)

![](_page_63_Picture_0.jpeg)

### *8.4 Verwijderen/wijzigen opgave*

U kunt tot 5 dagen na het invoeren van een opgave de opgave verwijderen. Indien u een opgave wilt wijzigen kunt u dit alleen doen door eerst de opgave te verwijderen en vervolgens in het geheel opnieuw in te voeren.

Het verwijderen van de opgave kunt u als volgt doen:

### *Stap 1*

Klik rechts bovenaan met uw linker muisknop op Opgave.

![](_page_63_Figure_7.jpeg)

### **Stap 2**

Er verschijnt een keuze menu. Klik met de linker muisknop op Opgave archief.

![](_page_63_Figure_10.jpeg)

![](_page_64_Picture_0.jpeg)

### *Stap 3*

U krijgt nu het overzicht te zien van uw ingevoerde opgave(s). Klik met uw linkermuisknop op Verwijderen onder de opgave die u wilt verwijderen. Elke opgave kan apart verwijderd worden. Als u alle opgaves wilt verwijderen dient u ook elke opgave apart te verwijderen.

![](_page_64_Picture_42.jpeg)

![](_page_65_Picture_0.jpeg)

### *Stap 4*

Om te voorkomen dat u per abuis de opgave verwijdert, wordt er getoond of de opgave definitief moet worden verwijderd. Klik met uw linkermuisknop op Definitief verwijderen (zie groene pijl) als u zeker weet dat u de opgave wilt verwijderen. Klik met de linkermuisknop op Annuleren (zie blauwe pijl) als u de opgave toch niet wilt verwijderen.

![](_page_65_Picture_55.jpeg)

### *Stap 5*

Als u heeft gekozen voor Definitief verwijderen dan is uw opgave verwijderd. U ziet dan direct dat deze opgave niet meer zichtbaar is in het Opgave archief.

U ontvangt op beide in het account ingevoerde e-mailadressen een bevestiging van de verwijdering van de opgave.

![](_page_66_Picture_0.jpeg)

### **9 VOORWAARDEN**

Om de Algemene Voorwaarden in te zien kunt u op elk scherm links onderaan met de linker muisknop klikken op de in blauw gekleurde woorden Algemene voorwaarden. U wordt doorgelinkt naar de site van de SNPG.

![](_page_66_Picture_28.jpeg)